# Oracle FLEXCUBE Core Banking

Oracle FLEXCUBE Introduction User Manual Release 5.2.0.0.0

Part No. E71602-01

March 2016

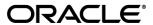

Oracle FLEXCUBE Introduction User Manual March 2016

Oracle Financial Services Software Limited Oracle Park Off Western Express Highway Goregaon (East) Mumbai, Maharashtra 400 063 India Worldwide Inquiries:

Phone: +91 22 6718 3000 Fax: +91 22 6718 3001

www.oracle.com/financialservices/

Copyright © 2016, Oracle and/or its affiliates. All rights reserved.

Oracle and Java are registered trademarks of Oracle and/or its affiliates. Other names may be trademarks of their respective owners.

U.S. GOVERNMENT END USERS: Oracle programs, including any operating system, integrated software, any programs installed on the hardware, and/or documentation, delivered to U.S. Government end users are "commercial computer software" pursuant to the applicable Federal Acquisition Regulation and agency-specific supplemental regulations. As such, use, duplication, disclosure, modification, and adaptation of the programs, including any operating system, integrated software, any programs installed on the hardware, and/or documentation, shall be subject to license terms and license restrictions applicable to the programs. No other rights are granted to the U.S. Government.

This software or hardware is developed for general use in a variety of information management applications. It is not developed or intended for use in any inherently dangerous applications, including applications that may create a risk of personal injury. If you use this software or hardware in dangerous applications, then you shall be responsible to take all appropriate failsafe, backup, redundancy, and other measures to ensure its safe use. Oracle Corporation and its affiliates disclaim any liability for any damages caused by use of this software or hardware in dangerous applications.

This software and related documentation are provided under a license agreement containing restrictions on use and disclosure and are protected by intellectual property laws. Except as expressly permitted in your license agreement or allowed by law, you may not use, copy, reproduce, translate, broadcast, modify, license, transmit, distribute, exhibit, perform, publish or display any part, in any form, or by any means. Reverse engineering, disassembly, or decompilation of this software, unless required by law for interoperability, is prohibited.

The information contained herein is subject to change without notice and is not warranted to be error-free. If you find any errors, please report them to us in writing.

This software or hardware and documentation may provide access to or information on content, products and services from third parties. Oracle Corporation and its affiliates are not responsible for and expressly disclaim all warranties of any kind with respect to third-party content, products, and services. Oracle Corporation and its affiliates will not be responsible for any loss, costs, or damages incurred due to your access to or use of third-party content, products, or services.

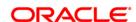

# **Table of Contents**

| Preface                                          | 4   |
|--------------------------------------------------|-----|
| Introduction to Oracle FLEXCUBE                  | 6   |
| Starting Oracle FLEXCUBE                         | 7   |
| Product Features                                 | 9   |
| Functional Overview                              |     |
| Order Of Usage                                   |     |
| Software Requirements                            |     |
| Hot Keys                                         |     |
| Exiting Oracle FLEXCUBE                          |     |
| Typographical Conventions                        | 20  |
| Using Online Help                                |     |
| Structure of User Manual Documentation Set       |     |
| User Manual Structure                            |     |
| Understanding the Oracle FLEXCUBE User Interface | 28  |
| Standard Maintenance Procedures                  |     |
| Standard Transaction Procedures                  | 47  |
| Authorization Procedures                         | 48  |
| Common Screens                                   | 62  |
| Customer Search                                  | 86  |
| Appendix of Fast Path                            | 101 |
| Glossary                                         | 166 |

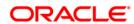

# **Preface**

# 1.1. Intended Audience

This document is intended for the following audience:

- Customers
- Partners

# 1.2. Documentation Accessibility

For information about Oracle's commitment to accessibility, visit the Oracle Accessibility Program website at <a href="http://www.oracle.com/pls/topic/lookup?ctx=acc&id=docacc">http://www.oracle.com/pls/topic/lookup?ctx=acc&id=docacc</a>.

# 1.3. Access to OFSS Support

https://support.us.oracle.com

# 1.4. Structure

This manual is organized into the following categories:

**Preface** gives information on the intended audience. It also describes the overall structure of the User Manual

Introduction provides brief information on the overall functionality covered in the User Manual

Chapters are dedicated to individual transactions and its details, covered in the User Manual

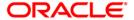

# 1.5. Related Information Sources

For more information on Oracle FLEXCUBE Core Banking Release 5.2.0.0.0, refer to the following documents:

• Oracle FLEXCUBE Core Banking Licensing Guide

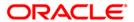

# Introduction to Oracle FLEXCUBE

**Oracle FLEXCUBE** is a comprehensive solution that provides a unified back-office processing environment for Corporate, Retail and Investment Banking operations with a highly adaptable and scalable modular architecture. **Oracle FLEXCUBE** is designed to offer flexibility to financial institutions for easy adaptability to market needs and also enables banks to improve their overall operational efficiency.

**Oracle FLEXCUBE** offers effective control and risk management, thus delivering improved performance and reliable customer service. It is a highly modular system that allows the bank to choose the set of functional modules to suit the line of operations of the bank.

**Oracle FLEXCUBE** is a multi-currency system built on a powerful base of a flexible architecture. It uses one of the most reliable and leading technology platforms. **Oracle FLEXCUBE** is developed on Client/Server distributed architecture, which uses the Oracle or DB2 relational database and offers unlimited freedom to the bank to choose any leading UNIX or IBM or Windows NT/ Windows 2000-based hardware. A premium on-line transaction processing system efficiently services the high volume retail transactions.

**Oracle FLEXCUBE** has capabilities on the NLS both at the database level and presentation level. **Oracle FLEXCUBE** is already available in languages like English, Japanese, Portuguese and Arabic.

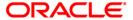

# **Starting Oracle FLEXCUBE**

You require the necessary rights and privileges to start the **Oracle FLEXCUBE** software.

### To start Oracle FLEXCUBE

- Click Start, point to Programs, and click Internet Explorer.
- Type the Oracle FLEXCUBE URL in the Address bar, and click Go. For example, the address may look like http://server01/Flexcube.
- Oracle FLEXCUBE displays the screen as shown in the following figure.

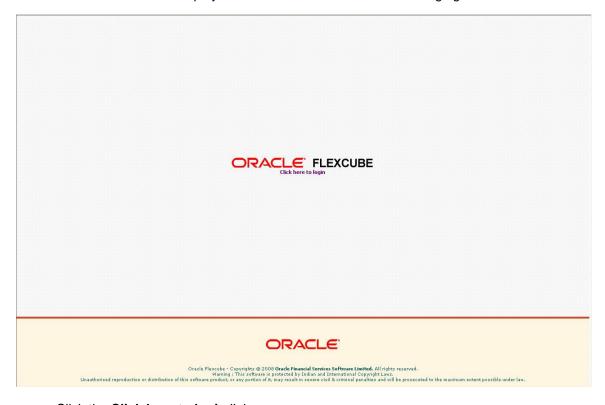

- Click the Click here to login link.
- Oracle FLEXCUBE displays the login screen as shown in the following figure.

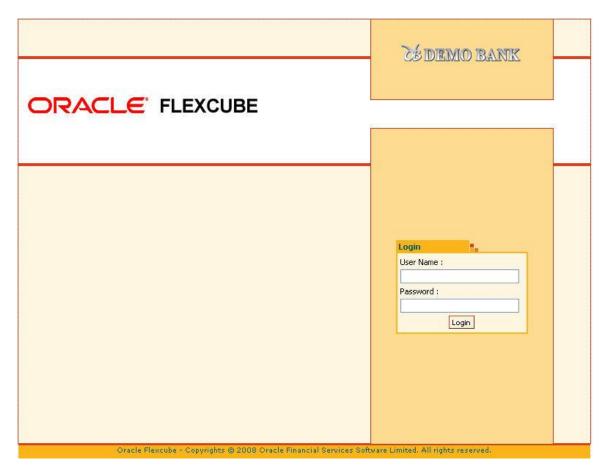

- Enter your identification code in the **User Name** field and the password assigned to you in the **Password** field and click Login.
- If either the user ID or the password is incorrect, the following screen is displayed.

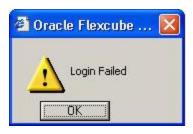

**Note:** All the characters you type in the **Password** field will appear as "\*\*\*\*" for security reasons.

 The system displays the main application window depending upon the nature of user logged in. The initial screen / menus displayed after login depends on the access rights provided by the Oracle FLEXCUBE security administrator to the template under which the user is registered.

# **Product Features**

- Flexibility through Standardization Oracle FLEXCUBE's unique Product Definition facility is a manifestation of its flexible design. This feature allows a bank to define the various services and elements that the bank would offer under a product to all customers, thereby ensuring that all customers are offered the same uniform services.
- Modular, yet Integrated The various functional blocks of Oracle FLEXCUBE are built on the concept of 'Service Based Architecture'. At the core of this architecture is a set of common services, called the Core System. All front-end functional modules utilize the common services offered by the Core System
- Ease of Use Oracle FLEXCUBE offers a user-friendly and intuitive graphical user interface. The client-end software is Windows based and browser front end. Almost all operations, except user data input, are mouse based.
- Flexibility to Incorporate Change The fundamental design objective of Oracle FLEXCUBE, as its name suggests, is to allow the tailoring of business to suit varied and dynamic market needs. Oracle FLEXCUBE is an application designed to easily respond to these changes by setting or resetting various product or global parameters without requiring a change in the software or extensive redesigning in product profile.
- Security The Security Management System (SMS) in Oracle FLEXCUBE is in line with industry standards. The whole range of operations in Oracle FLEXCUBE is performed in virtually impregnable, high security conditions.
- Relationship Banking Oracle FLEXCUBE incorporates a sophisticated Customer Information System (CIS) that enables true relationship banking. Detailed information (personal, demographic, employment, financial, corporate, etc.) about all customers is stored centrally in the CIS. It can provide a relationship statement, which is a combined statement for all the accounts related to the customer.
- Seamless Transaction Delivery over Multiple Channels Oracle FLEXCUBE supports 7x24 non-stop convenience banking for all retail transactions through various delivery channels like branches, ATMs, POS terminals, debit cards, SWIFT, telephone/call center and internet. Oracle FLEXCUBE branch is designed to be functional even during network failures. When communication links are not operational, the branch can process the retail transactions in an off-line mode. All transactions carried out off-line are stored at the branch and uploaded to the host automatically for processing whenever the link is reestablished. Offline capability has inbuilt intelligent roll-back facility to maintain data integrity.
- Language Support Oracle FLEXCUBE is a multi lingual system, which uses the Oracle Translation Manager and other tools for providing the multilingual support.
- Real-Time Information The multi-level drill down facility allows a user to drill down from an overall view of accounts or contracts to a more detailed view of specific accounts or contracts.
- Flexible Interfaces Oracle FLEXCUBE supports standard ISO 8583 formats, thereby
  ensuring support for all ATM switches using the same. It also provides for standard API
  calls which the external applications of the bank can use for online interface to Oracle
  FLEXCUBE. Oracle FLEXCUBE also provides for batch posting of financial entries from
  an external system.
- Multi Entity Support Different legal entities can be defined as entity in Oracle FLEXCUBE. It supports different local currency for each bank (entity). This also supports different local languages from same instance of application. Oracle FLEXCUBE supports batch runs for multiple banks in parallel.

# **Functional Overview**

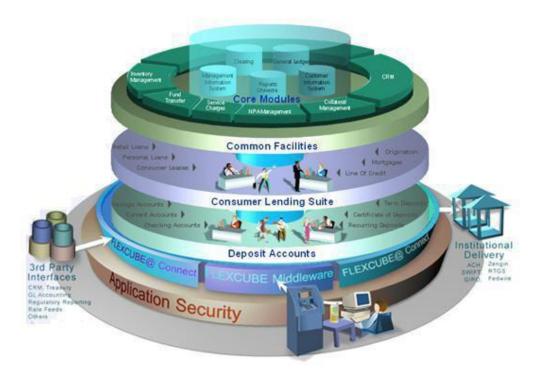

**Oracle FLEXCUBE** seamlessly offers a complete range of functional modules for Retail Banking. This section provides the list of all modules coming under the **Oracle FLEXCUBE** umbrella and the corresponding part of the user manual under which they are defined.

Transactions under each module could be broadly classified as definition transactions and operational maintenance / transactions. On a broad level, maintenances have a non-financial effect and the transactions result in a financial impact. As the nature of users using these maintenance's and transactions are different, they have been placed in different parts of the user manuals to aid in proper usage.

### 1.1.1. Core Modules

- Clearing Clearing definitions are explained in the **Definitions User Manual**. Clearing maintenances are explained in the **Settlement and Clearing User Manual**.
- General Ledger GL Definitions are explained in the **Definition User Manual**
- Customer Information System Customer Information definitions are explained in the Definitions User Manual. Customer Information maintenance's are explained in the Customer Information File User Manual.
- Management Information System
- Reports

### 1.1.2. Common Facilities

 Inventory Management - Inventory definitions are explained in the Definitions User Manual. Inventory maintenance's are explained in the Back Office User Manual.

- Fund Transfer Fund Transfer transactions are explained in the Current and Savings Account User Manual.
- Service Charges Service Charges definitions are explained in the **Definitions User Manual**. Service Charges maintenance's are explained in the **Back Office User Manual**.
- NPA Management Asset Classification definitions are explained in the Definitions User Manual. Asset Classification maintenance's are explained in the Back Office User Manual.
- Collateral Management Collateral definitions are explained in the Definitions User
   Manual. Collateral maintenance's are explained in the Back Office User Manual.
- Collection Transactions This module is used to keep track of the follow-up of delinquent
  accounts. It maintains the records of the follow-up made to the customer including details
  like actions taken, result of the action, next action expected to be taken, etc.

## 1.1.3. Consumer Lending Suite

Retail Loan Accounts – Loan definitions are explained in the **Definitions User Manual**. Loan maintenance's are explained in the **Loan User Manual**.

### 1.1.4. Deposit Accounts

- Savings and Current Account CASA definitions are explained in the Definitions User Manual. CASA maintenance's and transactions are explained in the Current and Savings Account User Manual.
- Recurring Deposits Accounts RD definitions are explained in the **Definitions User** Manual. RD maintenance's and transactions are explained in the **Current and Savings** Account User Manual.
- Term Deposits and Certificate of Deposit Term Deposits definitions are explained in the Definitions User Manual. Term Deposits maintenance's and transactions are explained in the Term Deposits User Manual.

### 1.1.5. Application Security

The application security maintenance's and transactions are explained in the **Back Office User Manual**.

# **Order Of Usage**

The order of usage of the user manuals is as follows.

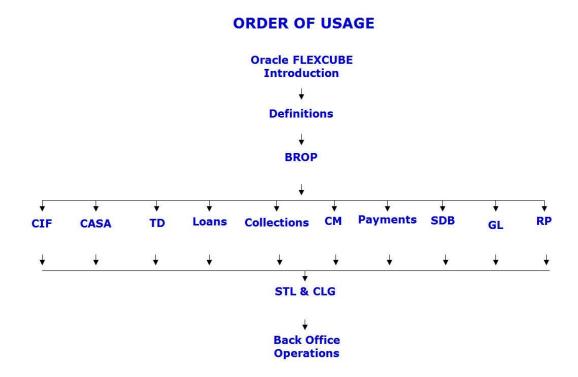

**Bills User Manual is optional** 

# **Software Requirements**

For information on software requirements for Oracle FLEXCUBE Core Banking Release 5.1.0.0.0, refer to the following documents:

- Oracle FLEXCUBE Core Banking Licensing Guide
- Release Note

# **Hot Keys**

Hot Keys are the shortcut keys which can be invoked by the user to navigate through various screens. Some of the examples are **Cash Deposit** (Fast Path: 1501) option allows the user to navigate through **Balance Inquiry** (Alt + B), **Customer Name and Address Inquiry** (Alt + C), **Account Details** (Alt + A), etc.

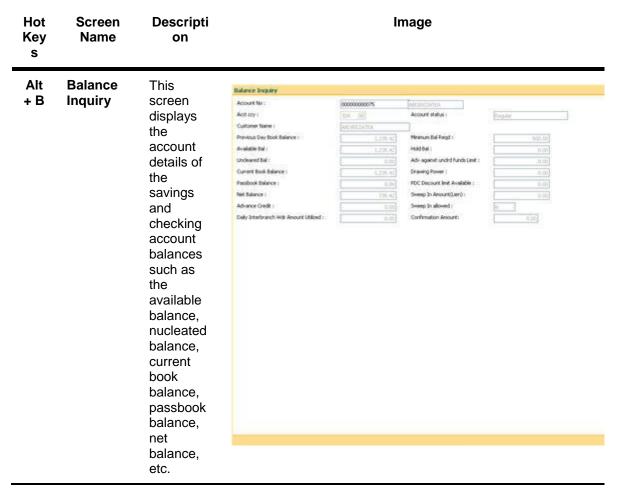

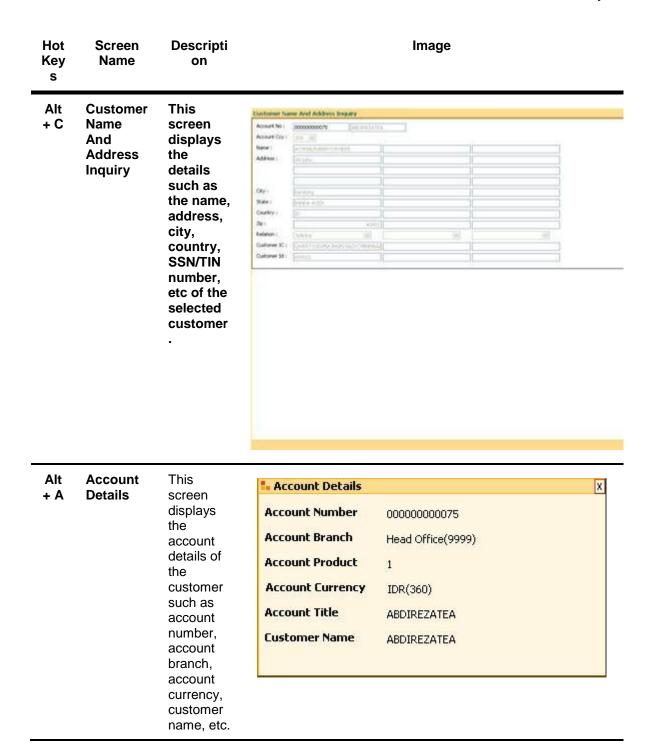

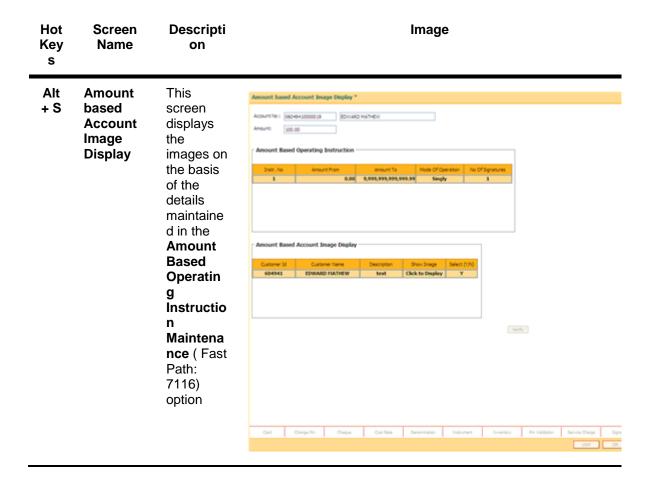

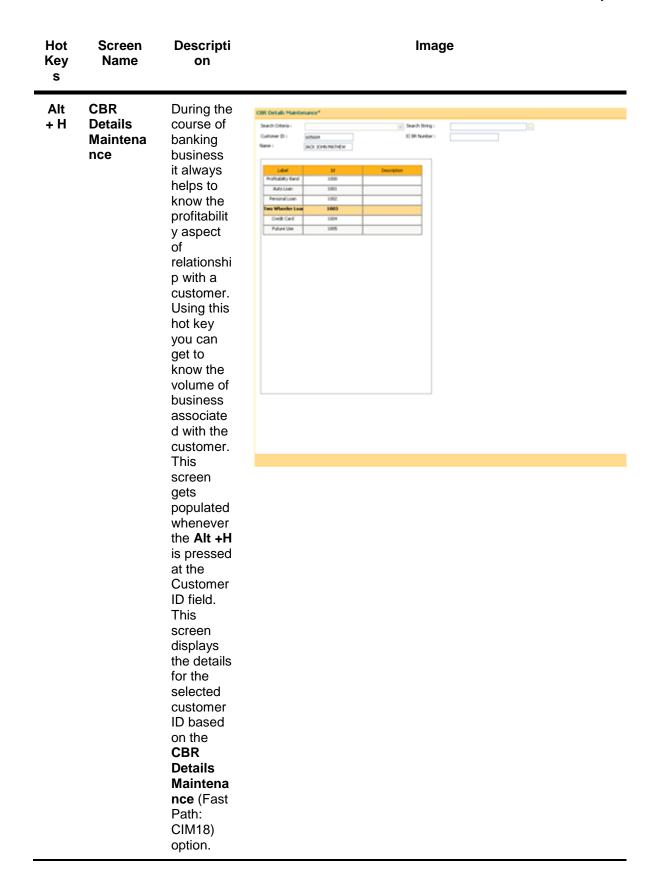

| Hot<br>Key<br>s | Screen<br>Name | Descripti<br>on                                                     | Image |
|-----------------|----------------|---------------------------------------------------------------------|-------|
| Alt<br>+ P      |                | This will enable the user to print the receipt of the transactio n. |       |
| F8              |                | This will enable the user to return to the same screen.             |       |

# **Exiting Oracle FLEXCUBE**

The user needs to follow the correct procedure to exit **Oracle FLEXCUBE**. The user has to log out from the application and then close the browser window.

# To exit Oracle FLEXCUBE

- 1. Each screen in **Oracle FLEXCUBE** has the **Logout** link on the header.
- 2. Click the Logout link.
- 3. The system displays the **Logon** screen.

# **Typographical Conventions**

| This           | Represents                                                                         |
|----------------|------------------------------------------------------------------------------------|
| Bold           | Transaction Screen Name, Field Names, Check Boxes, Button Names, Product Name etc. |
| <xyz></xyz>    | Name of a keyboard button                                                          |
| Constant width | Formulae                                                                           |

# **Using Online Help**

The online help is the primary source of information for **Oracle FLEXCUBE**. It is a convenient way to look up information about a task you are performing or a feature or dialog box you would like to know more about.

### Help on procedures

You can find the common tasks in the TOC tab or you can search text using the Search tab.

The tree structure of all maintenance's and transactions (appearing on the left side of the window) are arranged in the same order as the user manual. They are segregated as setup definition maintenance's and operational transactions.

### To get Help

- Click the **Help** link on the header or press **<F1>** or click the button from any transaction or maintenance inside **Oracle FLEXCUBE** to view the **Oracle FLEXCUBE Help**.
- Depending on the option you are currently working, the online help will display the relevant topic on the right panel. This online help will be opened in a separate window.

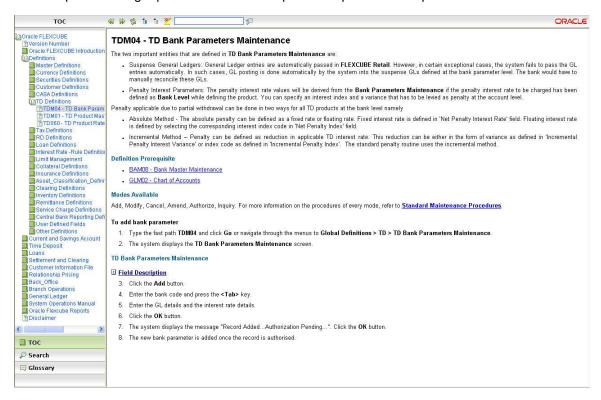

 To locate another topic, navigate using the tree menu (TOC) provided on the left pane and click the topic name link.

OR

Click the Search button on the menu bar and type the related word or fast path in the
 Search field. Click the Search button. The system displays the related topics.

#### To perform a search

- In the **Help** window, click the **Search** button.
- Enter the text you want to search in the text box located in the left pane and click the Search button. You can also enter the text in inverted commas if you want to match the exact search criteria. The search string entered in the inverted commas is not case sensitive. For example: "Account number", the system displays the related topics.
- List of topics that contain part or whole search criteria are displayed. Click the relevant topic name.
- The selected topic is displayed in the right pane with the search criteria highlighted.
- Click the <u>sector</u> button, to remove the highlight.
- To search for a word in the selected topic, enter the text in the Search box and click the button. The required text is highlighted and displayed in the right pane.

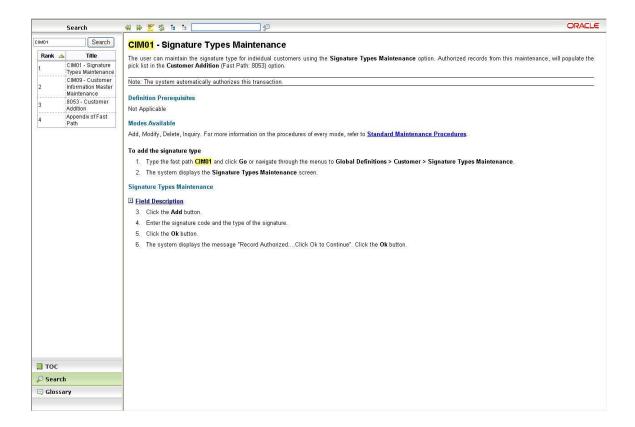

# Use of other tools available on the help header:

- Refresh: Click the putton to refresh the current page which you are using.
- Expand All: Click the button to expand all the data added in drop-down hot-spots.
- Collapse All: Click the substant to close all the data added in drop-down hot-spots.
- Glossary: In the Help window, click the Glossary button. This will display the list of glossary available in the help.

# **Structure of User Manual Documentation Set**

The user manual is divided into the following sub-sections namely:

| Description                    | Used By                                                                   | Used To                                                                                                    |
|--------------------------------|---------------------------------------------------------------------------|----------------------------------------------------------------------------------------------------|
| Oracle FLEXCUBE Introduction   | Everyone                                                                  | Understand usage of Oracle FLEXCUBE and its manuals, online help, screen/menu layouts, transaction/maintenance procedures, authorization procedures, common screens, acronyms used.                   |
| Definitions                    | Static Data Administrator                                                 | Define various static data entities required for basic Oracle FLEXCUBE operations across all modules.                                                                                                 |
| Customer Information File      | Customer Service Personnel                                                | Create new customers and maintain various customer level entities.                                                                                                    |
| Current and Savings<br>Account | Liabilities Servicing personnel,<br>Retail Credit Personnel               | Create new accounts and link customers to it, define funds management such as Standing Instruction, Sweep Out, Sweep In Overdrafts, Account Operations, Statement Attributes and Interest Attributes. |
| Time Deposit                   | Liabilities Servicing Personnel                                           | Create new accounts and link customers to it, create account operations, lien maintenance, and certificate printing.                                                                                  |
| Loans                          | Credit Personnel                                                          | Link loan operations, collateral, define interest attributes.                                                                                                    |
| Collections                    | Credit Personnel                                                          | Identify the delinquent advances accounts and initiate necessary follow up actions.                                                                                                    |
| Card Management                | Branch Managers, Tellers,<br>BackOffice Operations, ATM<br>and CARDS team | Create new card types, and link accounts to it. Modify the card status and other card operations.                                                                                                    |

# Structure of User Manual Documentation Set

| Description             | Used By                                                                                              | Used To                                                                                                    |
|-------------------------|----------------------------------------------------------------------------------------------------|----------------------------------------------------------------------------------------------------|
| Payments                | Tellers, Supervisors, Branch<br>Manager, Back Office<br>Operations                                   | Send and receive fund and related messages to/from any external entity outside the bank.                                                                                                    |
| Safe Deposit Box        | Safe Deposit Box Users /<br>Customer Support Officers                                                | Safe deposit box allotment, rent recovery and maintenance.                                                                                                    |
| General Ledger          | GL Personnel, Branch and Head<br>Office Staff                                                        | Define various GL accounts to be used in various modules, track their movement, do periodic reconciliation etc.                                                                                                    |
| Relationship Pricing    | Relationship<br>Managers/Customer Support<br>Officers                                                | Provide pricing at the customer level.                                                                                                    |
| Branch Operations       | Branch Managers, Tellers                                                                             | Perform branch operations, vault operations, teller operations, various inquiry transactions and adhoc report generation.                                                                                                    |
| Settlement and Clearing | Clearing and Remittance                                                                              | Perform clearing operations, transaction posting, remittance instruments operations and bill payments.                                                                                                    |
| Back Office             | Security Administrators,<br>BackOffice Operations                                                    | Define SMS entities and operations, perform GL operations, collateral definitions and linkage, manage inventory, SC linkage maintenance, Download service maintenance and operations, Asset classification & operations, file upload operations. |
| Bills                   | Back Office Operations                                                                               | Define bills and their operations, courts and their linkage to various branches.                                                                                                    |
| System Operations       | Branch Tellers who are responsible for operations on branch server, Data Centre Operations Personnel | Branch Server operations and Data centre operations.                                                                                                    |

# **User Manual Structure**

The user manual covers all the aspects of Oracle FLEXCUBE.

The structure of the user manual is as follows:

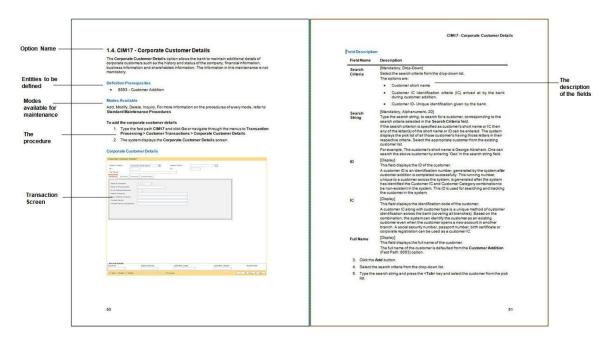

#### **Option Name**

The name of the transaction screen. A brief introduction about the broad contours of the transaction is described in this section.

### **Definition Prerequisites**

The entities to be defined before maintaining the option. For example, Signature Types have to be defined before adding a customer in **Oracle FLEXCUBE**.

### **Modes Available**

The modes those are available to maintain the transaction, in case of maintenance transaction. For more information refer to the **Modes Available** section in the Understanding the **Oracle FLEXCUBE** User Interface option.

#### **Procedures**

The process used to operate the transaction is mentioned. Depending upon the nature of the maintenance, only the important sub-procedure is defined in the manual. Use the **Standard Maintenance Procedure** section in this manual to get the broad contours of procedures to be adopted.

The first step of the procedure gives the modes to access the transaction screen. The screen can be accessed in the following two ways:

• Fast Path: Type the fast path in the search field in the tree menu of **Oracle FLEXCUBE** and click the **Go** button. Refer to the Fast Path in the **Understanding the Oracle FLEXCUBE User Interface** option.

· The tree menu access path

#### **Transaction Screen**

The transaction or maintenance screen, which is displayed in the procedure. The transaction screen is explained in the **Central Workspace** section in the Understanding the **Oracle FLEXCUBE User** Interface option.

#### Tab Screen

In case the maintenance screen has more than one tab, each of the tabs is defined separately.

The tab screens are the different sections of a transaction screen. The tab screens are explained in the Understanding the **Oracle FLEXCUBE** User Interface option.

### **Field Description**

The explanation of the fields in the transaction and tab screens.

The explanation gives the following points:

- Mandatory\Optional\Conditional: Whether the field is mandatory, optional or based on some other field i.e. conditional.
- Field Type: The type of the field. For e.g. Numeric, Alphanumeric, Drop-Down, Pick List, etc.
- Field Size: The maximum characters that can be entered in the field. This is applicable for numeric and alphanumeric fields only.
- · General Description: It explains the function of the field

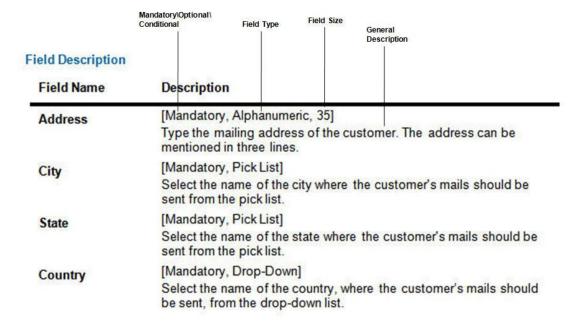

# **Understanding the Oracle FLEXCUBE User Interface**

The **Oracle FLEXCUBE** is designed for extreme ease-of-use; taking advantage of the browser based User Interface. To navigate in **Oracle FLEXCUBE**, proper understanding of the interface is essential. This section illustrates the various parts of the **Oracle FLEXCUBE** interface and their uses.

There are two types of user interface:

- Conventional User Interface
- Front Banking Executive User Interface

The user interface which is displayed at the time of login is configured during the template level settings. After the user has logged into the system and selected a transaction from the menu or entered a fast path, the system will display the following:

### **Conventional User Interface:**

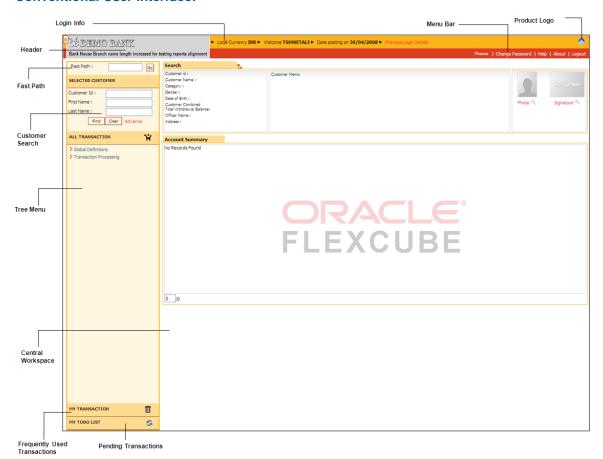

# **Front Banking Executive User Interface:**

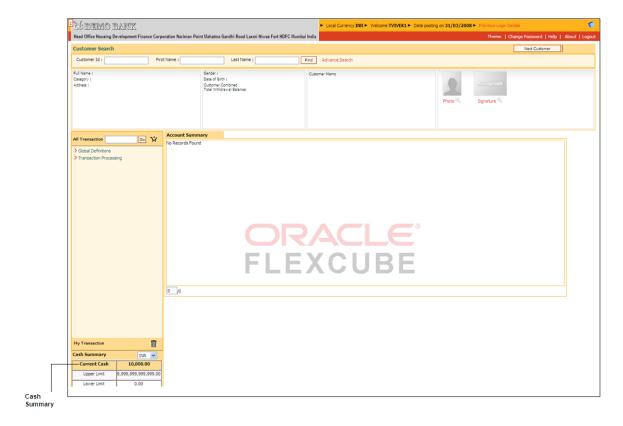

### **Login Info**

The Login Info section contains.

- The local currency of the bank
- The name of the user who has logged into the system.
- The System Date This is the branch posting date.
- Previous Login Details Click this to view the last login date & time and the number of unsuccessful attempts made, if any.

#### Header

This appears on top of every page in **Oracle FLEXCUBE** and contains the following:

- Name of the bank along with the bank's logo.
- The name of the branch to which the logged in user is linked. Example: Head Office, Central Office, Branch Office1, Branch Office2, etc.

#### Menu Bar

Menu bar contains certain options as shown in the following table.

| Menu            | Description                                                                                                    |  |
|-----------------|----------------------------------------------------------------------------------------------------|--|
| Themes          | Click this link to select the available colour for screen layout.                                                               |  |
| Change Password | Click this link to change the password.                                                                                         |  |
|                 | For more information please refer to <b>Change Primary Password</b> (Fast Path: 768) option in <b>Back Office User Manual</b> . |  |
| Help            | Click this link to view <b>Oracle FLEXCUBE</b> Online Help.                                                                     |  |
| About           | Click this link to view <b>Oracle FLEXCUBE</b> version details.                                                                 |  |
| Logout          | Click this link to log out from Oracle FLEXCUBE.                                                                                |  |

### **Product Logo**

The logo rotates in the right hand side of the transaction screen, if the connection of the branch with the host is up.

#### **Customer Search**

This section is used for basic customer search. For more details refer to the **Customer Search** option in the **Oracle FLEXCUBE Introduction User Manual**.

#### **Cash Summary**

This section displays the cash summary for a teller. The details include the cash currency code, the current cash status, and the over-limit and under-limit for the cash balance. Cash summary will get refreshed after every financial transaction performed by the teller.

### **Fast Path**

Fast Path is a facility provided in **Oracle FLEXCUBE**, to navigate to a particular option using an alphanumeric hotkey. Each maintenance or transaction is allotted a unique hotkey, using which the user can invoke the same without going through the menu structure, thereby enabling quick access to the transaction.

#### **Tree Menu**

All the options in **Oracle FLEXCUBE** are arranged module wise and in a hierarchical form. You can navigate to the required module and select the required option with a mouse click.

The tree menu structure can be defined using the template-task cross reference maintenance.

## **Using Menus**

This section explains the two methods available to navigate to options in **Oracle FLEXCUBE**. They are as follows:

- · Fast Path method
- Menu method

### To access an option (fast path method)

- Fast Path is an alphanumeric keyword used to uniquely identify a transaction. It is also called a transaction mnemonic.
- The Fast Path is to be entered in the Fast Path text box provided in the top left corner of the Oracle FLEXCUBE screen as shown in the following figure.

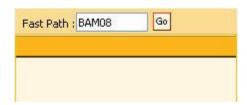

• To access the option, type the Fast Path code in the text box and click or press ENTER. For example enter 8053 in the Fast Path text box and press ENTER, the Customer Addition option is displayed as shown in the following figure.

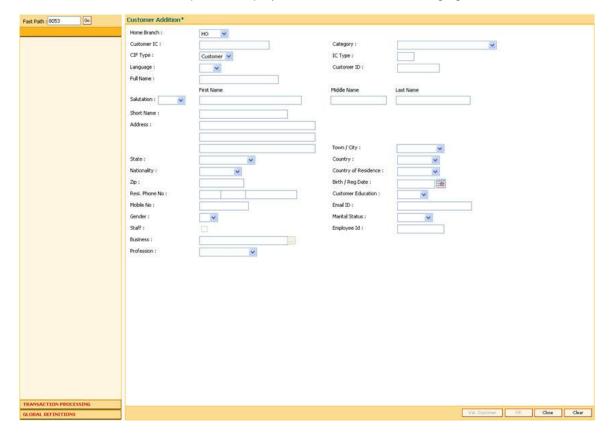

### To navigate to an option (menu method)

 When you login, the system displays the Tree Menu in the left pane as shown in the following figure.

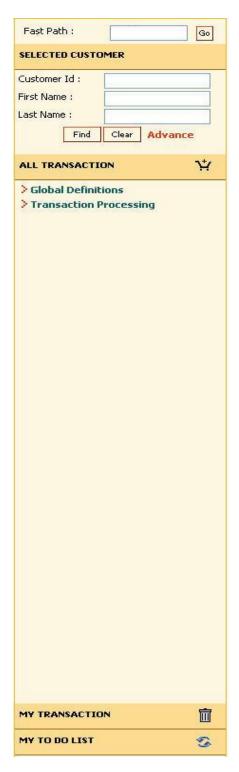

All the options available to the user are grouped in a hierarchical form in the left pane. To display a sub-option, in the left pane, click the > icon next to the option OR double-click the option. For example on the tree menu navigate to Transaction Processing > Account Transactions > Loan Account Transactions > Rate Change as shown in the following figure.

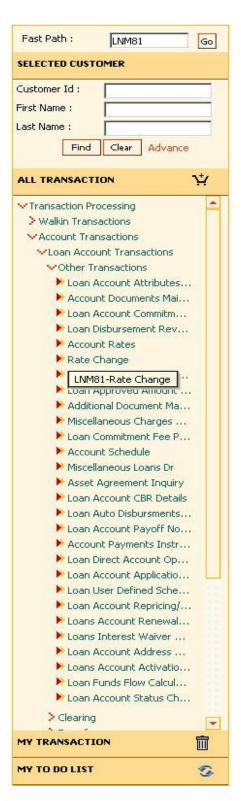

 The system displays the transaction screen in the Central Workspace as shown in the following figure.

# Understanding the Oracle FLEXCUBE User Interface

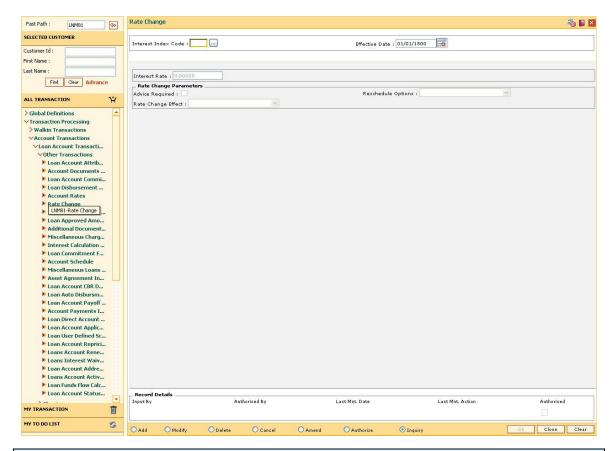

Note: If you are using the tree menu to navigate to a particular option, the Fast Path is automatically displayed in the **Fast Path** text box

## **Using My Transaction**

You can customize the menu based on the transactions which are used on a frequent basis. You can drag and drop the transaction from the tree menu in . Click **My Transaction** to view the screens which you have added. You can select the check box adjacent to the option name and click to delete the option from **My Transaction**.

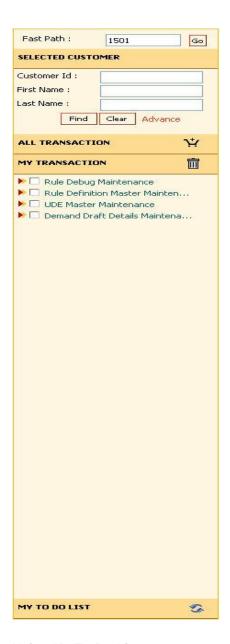

### **Using My To Do List**

You can view the count of Authorized/Rejected Transactions.

For teller, the system displays a hyperlink with transactions pending for authorization. Click the link, system displays the **Search Electronic Journal** (Fast Path: 6006) option with the list of transactions pending for authorization. Now, the teller can resend the transaction for authorization to a different supervisor, if required.

For supervisor, it will display a hyperlink with count of transactions pending for authorization. Click the link, system displays the **Search Electronic Journal** (Fast Path: 6006) option with the list of transactions pending for authorization. Now, the supervisor can perform further operations on the listed transactions.

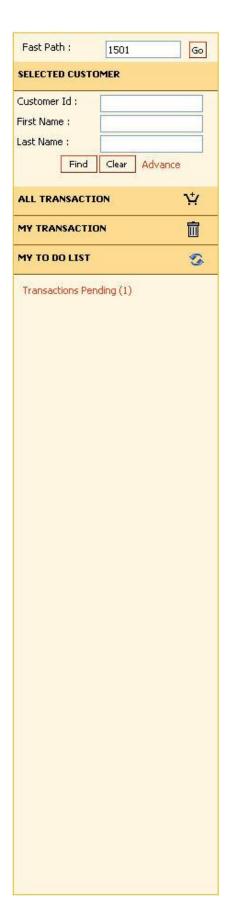

## **Central Workspace**

This is the operational area where the contents of every transaction or maintenance are displayed. The following figure provides a detailed explanation of various elements that constitute the Central Workspace.

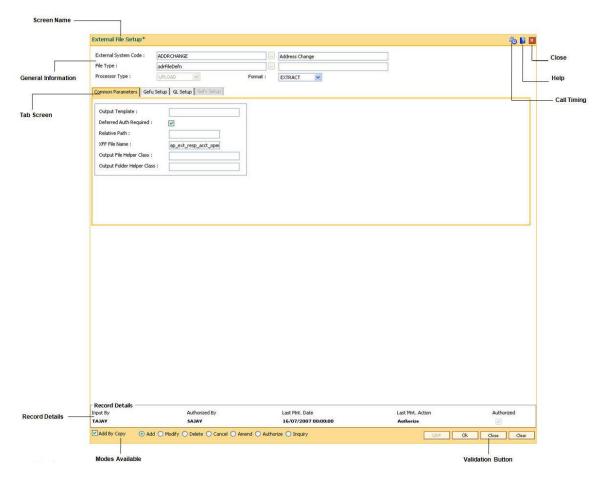

### **Screen Name**

This is the name of the transaction being executed.

#### **General Information**

For most of the transactions there are certain fields which are common. Some of these fields are key to access the relevant record. The display of other information in the respective fields depends upon the unique value entered in the key field. For example, Account Number, Customer Name etc. For most transactions the user has to specify the Account Number and the details associated with that Account Number are displayed.

#### Tab Screen

Certain transactions are made up of a number of sub-sections. The tab screens are these separate sub-sections. Depending on the nature of the transaction, the user selects the appropriate tab screen and enters the details required in that tab screen or the system automatically displays the subsequent tab screen depending on the sequence of the transaction.

## **Transaction Information**

This section may or may not be found in all transactions. The specific details to be entered or displayed for a particular transaction are displayed in this section of the Central Workspace.

## **Record Details**

This contains the audit related information of the record in focus. This part contains the following fields:

| Field           | Description                                                                                                    |
|-----------------|----------------------------------------------------------------------------------------------------|
| Input By        | The ID of the user who has added the record.                                                                                   |
| Authorised By   | The ID of the user who has authorized the record.                                                                              |
| Last Mnt Date   | The addition or maintenance of the record was done on this physical date and time. This is the application server date / time. |
| Last Mnt Action | This indicates the last maintenance action which was authorized / auto-authorized. Example: Add, Modify etc.                   |
| Authorised      | Indicates if the record in focus is an authorized record or not.                                                               |

# **Modes Available**

For all maintenances, **Oracle FLEXCUBE** enables various modes. These are command buttons and used to perform specific functions. The following table explains the individual button and its function.

| Click       | То                                                                                                    |
|-------------|----------------------------------------------------------------------------------------------------|
| Add By Copy | Add a new record with the features of an existing record.                                                                                                    |
| O Add       | Add a new record.                                                                                                    |
| Modify      | Modify a record. The user can modify the record after authorization. All fields which do not form a part of the key field can be modified.                                                                                                    |
| O Delete    | Delete a record. The user can delete the record after authorization. The record is deleted from the system and cannot be accessed.                                                                                                    |
| Cancel      | Cancel a record. The user can cancel the record before authorization. This will enable cancellation of the earlier changes that have done. Example if the cancellation of the last modification was done, the record will revert to the last authorized status. |
| O Amend     | Amend a record. The user, who has added or modified the record, can amend it before authorization. These amendments shall be taken into consideration when the supervisor authorizes the record.                                                                |

# Understanding the Oracle FLEXCUBE User Interface

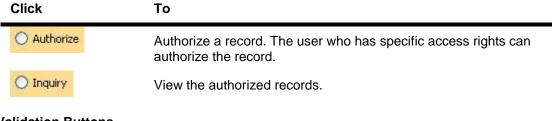

#### **Validation Buttons**

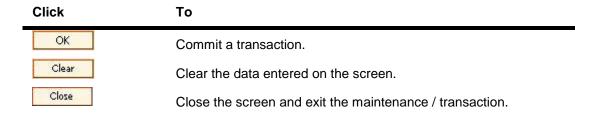

## **Call Timing**

Click to view the time taken in form request, form render and submit event of transaction.

### Help

Click is this to view the help related to a particular screen.

## Close

Click to close the current screen.

## Type of fields

Information is entered in fields. Generally, the fields can be Display Fields, Entry Fields, Date Fields, and pick list.

#### **Display Fields**

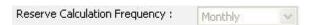

Information in these fields is retrieved/calculated by **Oracle FLEXCUBE.** Display fields are shown on screen in grey colour, indicating that they cannot be changed.

### **Entry Fields**

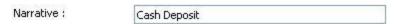

An Entry Field is an area in which the user can type or enter information. This information can be textual, numeric, or alphanumeric in nature. Entry Fields are of two types:

- Mandatory Fields. Information in these fields is mandatory for the process to move ahead.
- Optional Fields. Information in these fields is optional; you may or may not enter information in them.

#### **Date Fields**

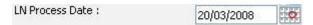

- Date Fields have special status in Oracle FLEXCUBE.
- Normally, one would enter the date in the field using dd/mm/yyyy format.
- For ease-of-use, Oracle FLEXCUBE has provided a Calendar function in every date field.
- The calendar allows you to choose a date rather than enter it in the field.
- To select a date from a calendar in a date field, follow the steps given below.

#### To select a date from the Calendar

- Click with the mouse to activate the calendar.
- Oracle FLEXCUBE displays a calendar as shown below.

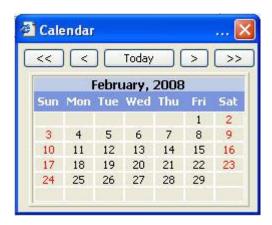

- Click the relevant date. The date gets populated in the date field.
- Click OR I to navigate to the previous or next year respectively.
- Click OR to navigate to the previous or next month respectively.

#### To move within a workspace

- Click the field where you want to go.
   OR
- Press <Tab> to move clockwise from one field to another, or <Shift> + <Tab> to move counter-clockwise.

#### **Pick List**

A field that has the button adjacent to it is a pick list.

• You can enter the value in the field by selecting it from the pick list.

# Understanding the Oracle FLEXCUBE User Interface

| • | <ul> <li>To see the pick list available for any field, click the</li> </ul> | button that appears adjacent to the |
|---|-----------------------------------------------------------------------------|-------------------------------------|
|   | field.                                                                      |                                     |

| • | For example, to select the name of the Country, click adjacent to the Country field as |
|---|----------------------------------------------------------------------------------------|
|   | shown in the following figure.                                                         |

|           | - | 7000000 |
|-----------|---|---------|
| Country : |   |         |
|           |   | ***     |

• Oracle FLEXCUBE displays the pop-up screen as shown in the following figure.

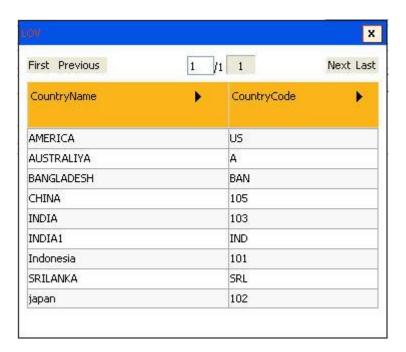

 When you click the mouse pointer over a particular record, it gets highlighted. Doubleclicking the highlighted record will automatically populate the field as shown in the following figure.

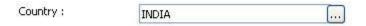

#### **Frame**

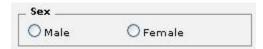

A frame is a rectangular box, mostly with a title, that is used to group related fields on a screen. For example:

- The adjacent figure displays a section with "Marital Status" as its title.
- It has two fields, viz., Status and No. of Spouses.

#### **Radio Button**

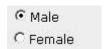

A radio button is a group of two or more choices that are mutually exclusive; that is, you can select only one. For example, if there are two radio buttons, only one of them can be active.

• To select a radio button, click the radio button.

#### Check box

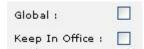

A check box is a toggle switch.

You can click the check box to indicate Yes on the option or you can click the check box again to indicate No.

- In the Yes state you will see a tick mark inside the box.
- In the No state the box remains empty.

#### **Drop-down list**

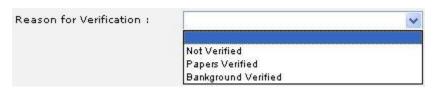

A drop-down list box displays a fixed list of available choices.

- List boxes have scroll bars if there are more choices than what can be displayed at a given time.
- To invoke the list box, click the downward pointing arrow.
- Select any item from the list.

#### **User Defined Fields**

This section is used for updating additional details. Based on the requirement and the nature of the field, you can specify default values and validations for the field. **Oracle FLEXCUBE** validates all entries made to the field against the validations defined for a field. For more information refer to User Defined Fields in the **Common Screens** option in **Oracle FLEXCUBE Introduction** user manual.

The user defined fields are available in two layouts. The layouts of the UDF depends if the screen is jackbee or classic screens.

The UDF in classic screens will be as follows:

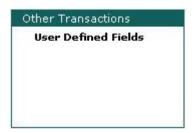

The UDF in jackbee screens will be as follows:

| Card | Change Pin | Cheque | Cost Rate | Denomination | Instrument | Inventory | Pin Validation | Service Charge | Signature | Travellers Cheque |
|------|------------|--------|-----------|--------------|------------|-----------|----------------|----------------|-----------|-------------------|

Click on the appropriate UDF to enter the additional details.

## **Session-Auto Expiry**

The system displays session expiry alert if you are inactive for a particular duration (Interval/2) which is set by the bank. Click anywhere in the dashboard, you can reset inactivity duration and auto logout mechanism will not proceed with the logout of current session.

Click the checkbox to disable this alert for the current session. In this case, the current session will be expired without any notification if your inactivity duration is equal to value set.

The session-auto expiry screen will be as follows:

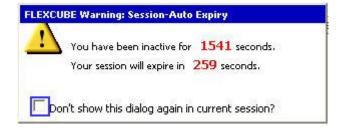

# **Standard Maintenance Procedures**

The standard procedure for the maintenance's in **Oracle FLEXCUBE** is explained below. A record inside the table on which the maintenance operates has two parts namely:

A. **Key** – This can consist of one or more fields and these together identify a unique record in the table.

B. Parts of the record – Other attributes of the record.

For example, in **Bank Codes Maintenance**, the table layout is as follows:

| Bank Code | Bank Code Integer | Name of Bank   |  |
|-----------|-------------------|----------------|--|
| KEY_      | •                 | BODY OF RECORD |  |

Bank code is a key identifier in the Bank Codes table. Each bank code uniquely identifies a bank in the table. The attributes of that bank code would be defined in the body of the record. All action on the table namely add, modify, delete, amend, authorize and view are done using key field(s).

For doing any operations on the maintenance (or table), the key fields for the respective transaction screen have to be entered.

In addition to the entities on the screen, each of the record inside **Oracle FLEXCUBE** has some additional fields to be used internally by the system namely.

| Sr. No. | Field Name           | Description                | Remarks                               |
|---------|----------------------|----------------------------|---------------------------------------|
| 1       | Flg-mnt-status       | Maintenance Status<br>Flag | Can be 'A' for<br>Authorized or Null. |
| 2       | Cod-mnt-action       | Maintenance Action<br>Code |                                       |
| 3       | Dat-last-mnt         | Last Maintenance Date      |                                       |
| 4       | Cod-last-mnt-makerid | Last Maker ID              |                                       |
| 5       | Cod-last-mnt-chkerid | Last Checker ID            |                                       |

For example, the standard procedures for the Bank Codes Maintenance option are as follows:

## To add a bank code by copy

- 1. Select the Add mode.
- 2. Select the **Add By Copy** check box.
- 3. Type the existing bank code and press the **<Tab>** key.
- 4. The system displays the details of the bank code which is already maintained.
- 5. Modify the required fields and click the **Ok** button.
- 6. The system displays the message "Record Added...Authorization Pending...Click Ok to Continue".

#### To add a bank code

- 1. Select the Add mode.
- 2. Type the bank code and press the **<Tab>** key.
- 3. Enter the bank code integer and bank name and click the **Ok** button.
- 4. The system displays the message "Record Added...Authorization Pending...Click Ok to Continue".

# To modify the bank code

- 1. Select the Modify mode.
- 2. Type the bank code and press the **<Tab>** key or select it from the pick list.
- 3. Modify the relevant information and click the **Ok** button.
- 4. The system displays the message "Record Modified...Authorization Pending...Click Ok to Continue".

This enables modification of an authorized record in the table. System would allow modification of non-key fields. Key fields cannot be modified or altered. When a record is modified, system will make another copy of the record in the table. The changes done on the record would reside in the 'Unauthorized' record with the same key. Hence, till the time of authorization, the table would contain 2 rows for the same key field namely 'Authorized' record and 'Unauthorized' record.

When the authorizer authorizes the changes, the system would delete the 'Authorized' record from the table and replace the same with the 'Unauthorized' record and change the status to 'Authorized'.

#### To delete the bank code

- 1. Select the **Delete** mode.
- 2. Type the bank code and press the **<Tab>** key or select it from the pick list.
- 3. Click the Ok button.
- 4. The system displays the message "Record Deleted...Authorization Pending...Click Ok to Continue".

This enables physical deletion of an authorized record in the table. When a record is marked for deletion, system will make another copy of the record in the table. The changes done on the record would reside in the 'Unauthorized' record with the same key. Hence, till the time of authorization, the table would contain 2 rows for the same key field namely 'Authorized' record and 'Unauthorized' record.

When the authorizer authorizes the deletion, the system would delete the 'Authorized' and 'Unauthorized' records from the table.

#### To cancel the bank code

- 1. Select the Cancel mode.
- 2. Type the bank code and press the **<Tab>** key or select it from the pick list.
- 3. Click the Ok button.
- 4. The system displays the message "Record Cancelled...Click Ok to Continue".

Cancel action is done by the teller who wants to nullify the action (add, modify, delete or amend) done by him on a record and does not want to send the same for authorization. This 'cancel' action can be done only by the teller who has done the initial (add, modify, delete or amend)

maintenance. When the teller cancels the record, the system deletes the 'Unauthorized' record from the table.

#### To amend the bank code

- 1. Select the **Amend** mode.
- 2. Type the bank code and press the **<Tab>** key or select it from the pick list.
- 3. Modify the relevant information and click the **Ok** button.
- 4. The system displays the message "Record Amended...Authorization Pending...Click Ok to Continue".

Amend action is used by the teller who wants to do further changes to the record which has been modified by him earlier but before authorization by the supervisor.

System will allow amending of non-key fields. Key fields cannot be modified or altered. When a record is amended, system will record the changes in the 'Unauthorized' record in the table. Hence, till the time of authorization, the table would contain 2 rows for the same key field namely 'Authorized' record and 'Unauthorized' record.

When the authorizer authorizes the changes, the system would delete the 'Authorized' record from the table and replace the same with the 'Unauthorized' record and change the status to 'Authorized'.

#### To authorize the bank code

- 1. Select the Authorize mode.
- 2. Type the bank code and press the **<Tab>** key or select it from the pick list.
- 3. Click the **Ok** button.
- 4. The system displays the message "Record Authorized...Click Ok to Continue".

Authorize action is done to accept the action (add, modify, delete or amend) done on a record. When a record is authorized, system will delete the existing 'Authorized' row and change the status of the 'Unauthorized' record to 'Authorized'.

## To view the bank code

- 1. Select the **Inquiry** mode.
- 2. Type the bank code and press the **<Tab>** key or select it from the pick list.
- 3. The system displays the bank code details.

# **Standard Transaction Procedures**

The procedure for the transactions in **Oracle FLEXCUBE** is explained below. The key fields for the respective transaction screen have to be entered. For example, the standard procedure for the Cash Deposit is as follows:

### To deposit cash in CASA account

- 1. Type the account number and press the **<Tab>** key.
- 2. Select the Txn Ccy from the drop-down list and type the Txn Amount and click the **Ok** button.
- The system displays the message "Authorization Required. Do You Want to Continue"
- 4. The system displays the **Authorization Reason** screen.
- 5. Enter the relevant information and click the **Grant** button.
- 6. The system displays the transaction number. The transaction number is system generated that uniquely identifies each transaction performed by a teller and can be used for tracking the transaction.

# **Authorization Procedures**

You can define the following bank level parameters for authorization:

- Parallel Authorization: This parameter will allow transaction to be authorized by a same level or higher level user belonging to the same class.
- Re-enter Transaction Amount: This parameter will require the authorizer to input the transaction amount before authorizing a transaction done through specific options.

Authorization can be broadly classified into following four types:

- 1. Local Authorization
- 2. Remote Authorization
- 3. Centralised Authorization
- 4. Deferred Authorization

#### 1.1.6. Local Authorization

Local authorization is used when the authorizer authorizes the transaction on the same location / PC as that of the person posting the transaction, without the person logging off from his session. The transaction can be authorized by a user of same level or a higher level belonging to the same class, based on the 'Parallel Authorization' parameter value. A user can be initiator of a transaction as well as an authorizer for same transaction type but will not have the right to authorize the transaction initiated by him. Only posting transaction screens have option for Local authorization. Re-entry of amount is not possible for local authorization.

- 1. Enter the relevant information in the transaction screen and click the **Ok** button.
  - 1. The system displays the **Authorization required** message box.

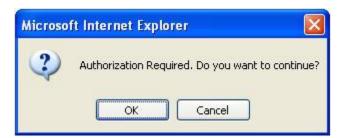

- 3. Click the **OK** button to continue.
- 4. The system displays the **Authorization Reason** screen.

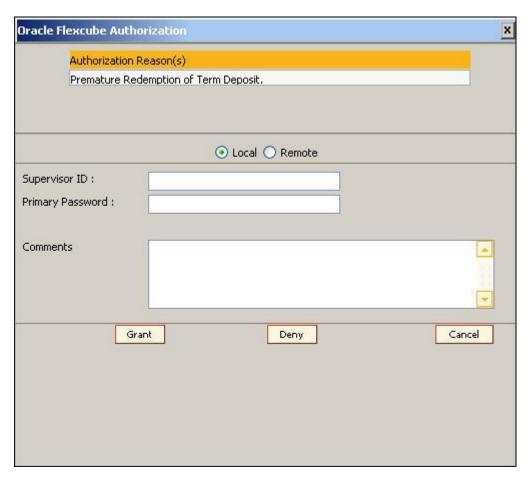

- 5. Select the **Local** option.
- 6. Enter the appropriate user name and password.

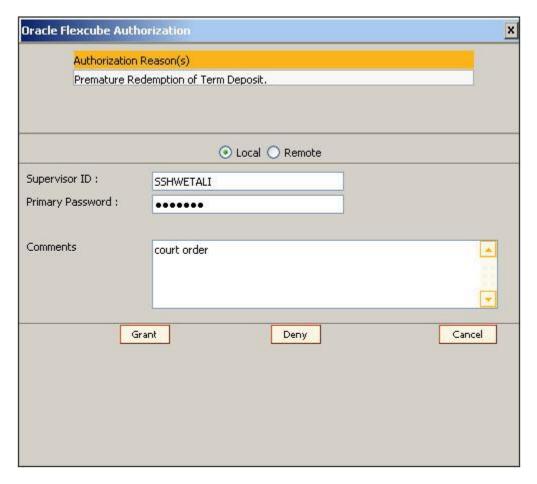

7. Click the **Grant** button and the transaction will be authorized.

#### 1.1.7. Remote Authorization

Remote authorization is used when the person posting the transaction has sent the transaction for authorization to a remote location, within his branch.

The authorizer list includes user name along with the user ID and login status. The transaction will be allowed to be authorized by a user of similar level or a higher level based on the 'Parallel Authorization' parameter value. The list will not have the User ID and details of the transaction initiator as a user cannot be the maker and checker for the same transaction. A user can be an initiator of a transaction as well as an authorizer for same transaction type but will not have the right to authorize transaction initiated by him. Only an initiator can change the authorizer for a transaction if the request for authorization is unanswered.

The remote authorization process is divided into three stages.

### **Teller Activities**

- 1. Enter the relevant information in the transaction screen and click the **Ok** button.
- 2. The system displays the **Authorization required** message box.

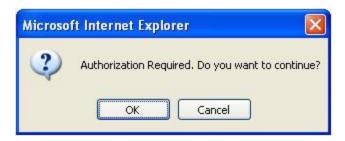

- 3. Click the **OK** button.
- 4. The system displays the **Authorization Reason** screen.

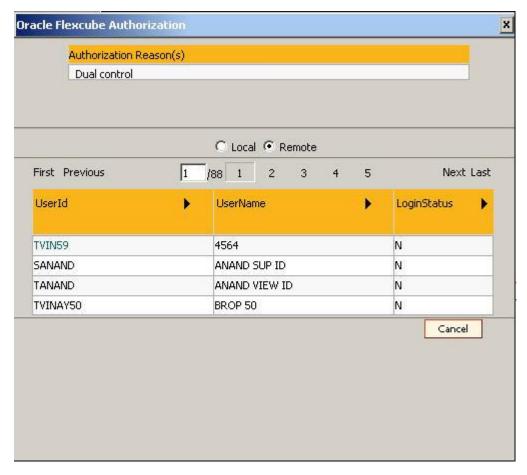

- 5. Select the **Remote** option.
- 6. Select the authorizer ID to whom the transaction is to be sent for authorization from the **User Id** column drop-down list.
- 7. The system displays the message, "Transaction sent for Authorization". Click the **Ok** button.

## **Supervisor Activities**

The authorizer can view only those transactions which are sent to him/her for authorization.

Type the fast path 6006 and click Go or navigate through the menus to Transaction
 Processing > Internal Transactions > Inquiries > Search Electronic Journal or My To
 Do List link provided in the menu option.

- 2. The system displays the **Search Electronic Journal** screen.
- 3. Select the **Teller ID** from the pick list.
- 4. Click the Remote Authorization option.
- 5. Click the **Fetch** button. The system displays all the transactions sent by the teller for authorization.

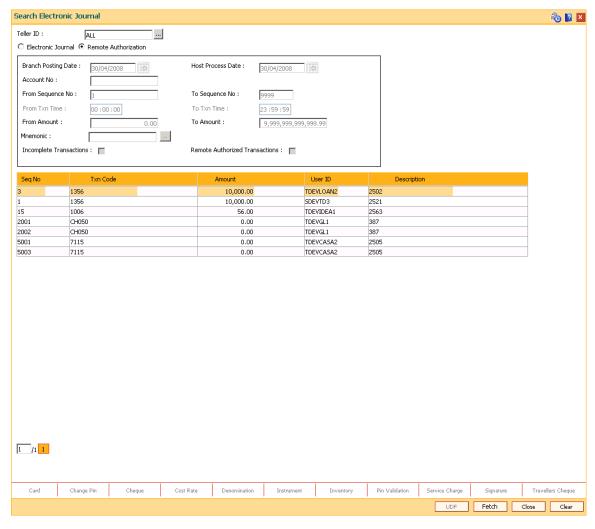

- 6. Double-click the sequence number in the **Seq No** column.
- 7. The system displays the relevant screen.

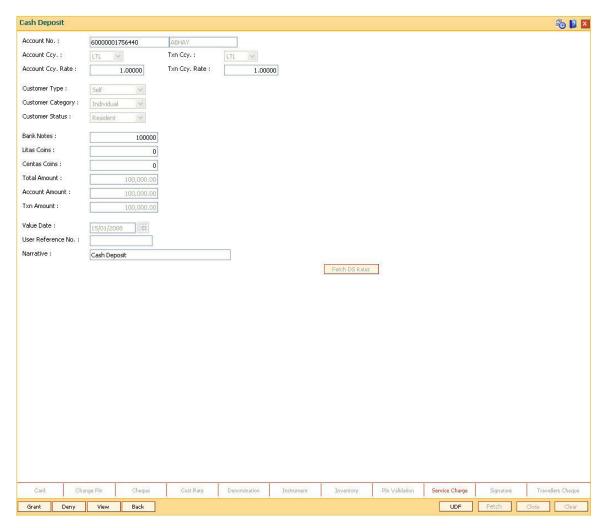

- 8. Click the **Grant** button to authorize the transaction. The system displays the dialog box for confirming amount.
- 9. Enter the amount. If the amount entered matches with the transaction amount entered by the teller, the authorizer can commit the transaction. The authorizer can reject the transaction, if required.

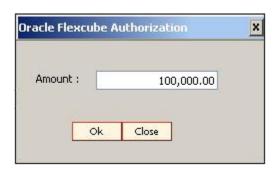

10. Click **Ok** button. The system displays the authorization screen.

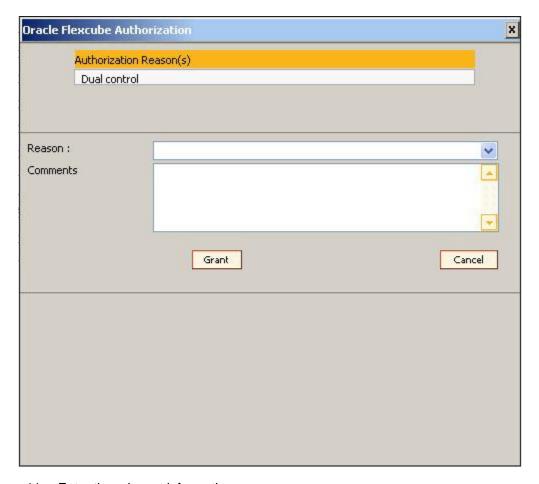

- 11. Enter the relevant information.
- 12. Click **Grant** button for record authorization.

## 1.1.8. Centralised Authorization

Centralised authorization is a security enhancing setup which can be enabled in **Oracle FLEXCUBE** for providing additional authorizations when predefined reasons are encountered in online transactions by a group of supervisors, preferably from those located centrally.

This level of authorization is subsequent to and in addition to the local/remote authorization which would have been provided for the transaction to confirm the overrides.

The predefined reasons are defined in the branch database in an internal table called ba-authreason-mast table.

Centralised authorization is done by a specific transaction which can be accessed only by certain supervisors as identified in the Security Management System (SMS) setup. Supervisors accessing this transaction can identify the transaction(s) to be authorized by using the from branch, transaction code, customer id and account number combination.

The centralised authorization process is divided into the following steps namely:

If auto-authorization is disabled:

| Step | Activity By | Activity Description                                                                                                    |
|------|-------------|----------------------------------------------------------------------------------------------------|
| A    | Teller      | Teller performs online transaction from the branch. If system encounters conditions requiring local/remote authorization, transaction will proceed to step B. If system does not encounter any conditions requiring local/remote authorization but encounters centralised authorization requirement, system will proceed to step D. |
| В    | Supervisor  | Supervisor approves the transaction using local authorization or remote authorization. If local authorization is provided, system proceeds for further processing.                                                                                                    |
| С    | Teller      | Teller resubmits the approved transaction from the Electronic Journal, for transactions sent for remote authorization. System encounters reasons requiring central authorization. Teller sends the transaction for central authorization.                                                                                           |
| D    | Supervisor  | Supervisor access the central authorization transaction and authorizes the transaction waiting for authorization.                                                                                                    |
| E    | Teller      | Teller resubmits the approved transaction from the Electronic Journal and completes the transaction.                                                                                                    |

If auto-authorization is enabled:

| Step | Activity By | Activity Description                                                                                                    |
|------|-------------|----------------------------------------------------------------------------------------------------|
| A    | Teller      | Teller performs online transaction from the branch. If system encounters conditions requiring local/remote authorization, transaction will proceed to step B. If system does not encounter any conditions requiring local/remote authorization but encounters centralised authorization requirement, system will proceed to step D. |
| В    | Supervisor  | Supervisor approves the transaction using local authorization or remote authorization. If local authorization is provided, system proceeds for further processing.                                                                                                    |
| С    | Teller      | System encounters reasons requiring central authorization. Teller sends the transaction for central authorization.                                                                                                    |
| D    | Supervisor  | Supervisor access the Central authorization transaction and authorizes the transaction waiting for authorization.                                                                                                    |

## **Teller Activities**

- 1. Enter the relevant information in the transaction screen and click the **Ok** button.
- 2. The system displays the Authorization Required message box.

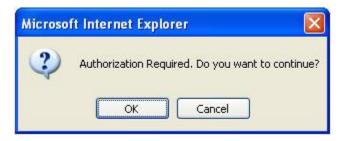

- 3. Click the **OK** button.
- 4. The system displays the **Authorization Reason** screen.

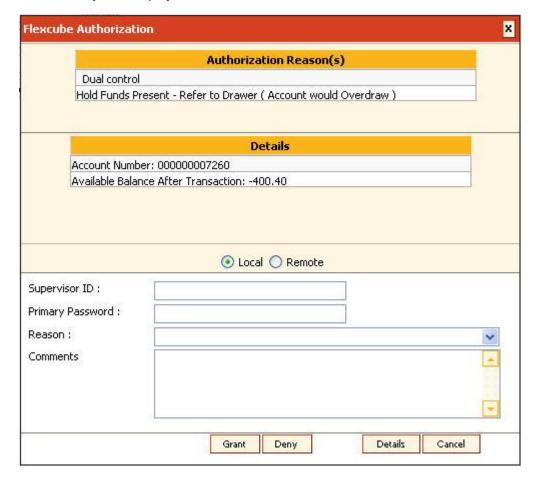

- 5. Select the Remote option.
- 6. The system displays the list of supervisors.
- 7. Click on the appropriate supervisor.
- The system displays the message, "Transaction Sent For Authorization". Click the Ok button.

9. The system displays the transaction sequence number. Click the **OK** button.

#### **Supervisor Activities**

#### At Local Branch:

The supervisor authorizes the transaction done by the teller locally or remotely. For more information on Local and Remote authorization refer to **Local Authorization** and **Remote Authorization** earlier in this chapter.

#### At Central Location:

- 1. Navigate to the **Centralised Authorization** screen using the fast path 4501.
- 2. Transactions to be authorized can be filtered by entering one or more of the following:
  - a. From Branch and To Branch
  - b. Mnemonic
  - c. Customer ID
  - d. Account No
  - e. Teller ID

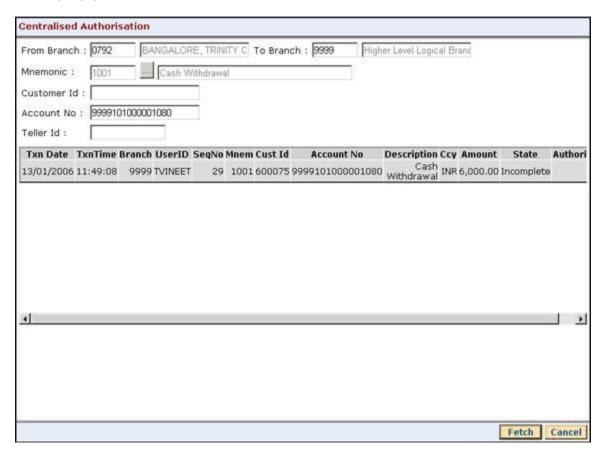

- 3. The system displays all the transactions sent for authorization.
- 4. Click the transaction to view the transaction details.

5. The system displays the transaction details screen. The supervisor cannot modify any details on the screen.

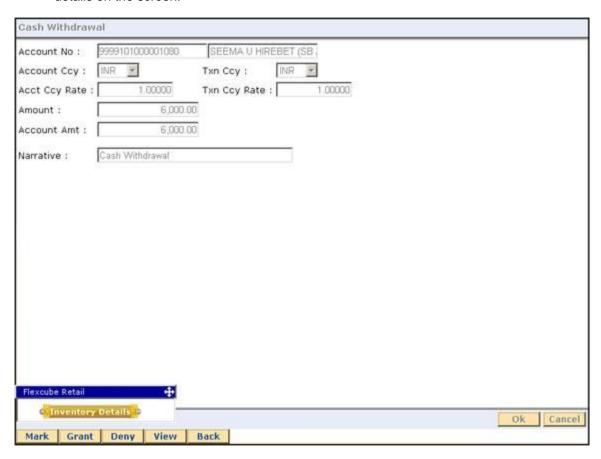

- 6. Click the **Grant** button to authorize the transaction.
- 7. Click the **Deny** button to deny authorization of the transaction.
- 8. The system displays the **Authorization Reasons** screen.

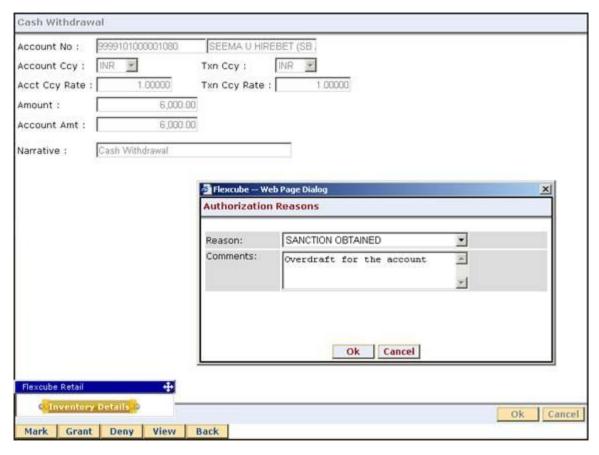

- 9. Select the reason from the drop-down list and type the comments.
- 10. Click the Ok button.

#### Teller activities after authorization

If auto-authorize is not enabled, the person posting the transaction (teller) is expected to submit the transaction for posting from the **Electronic Journal** screen or **Incomplete Transactions** screen, after the authorizer has authorized the transaction.

- 1. Type the fast path **6006** and click **Go** or navigate through the menus to **Transaction Processing > Internal Transactions > Inquiries > Search Electronic Journal**.
- 2. The system displays the **Search Electronic Journal** screen.
- 3. Click the **Electronic Journal** option.
- 4. Click the Fetch button. The system displays all the transactions performed by the teller.

# **Authorization Procedures**

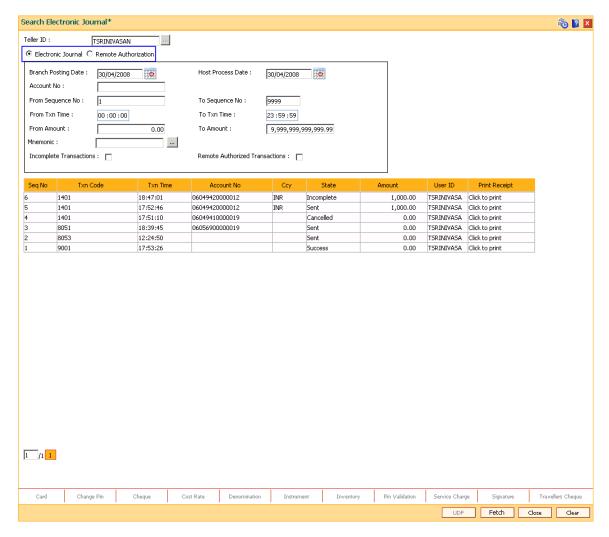

- 5. Double-click the sequence number in the **Seq No** column whose state is **Auth Granted**.
- 6. The system displays the relevant screen.

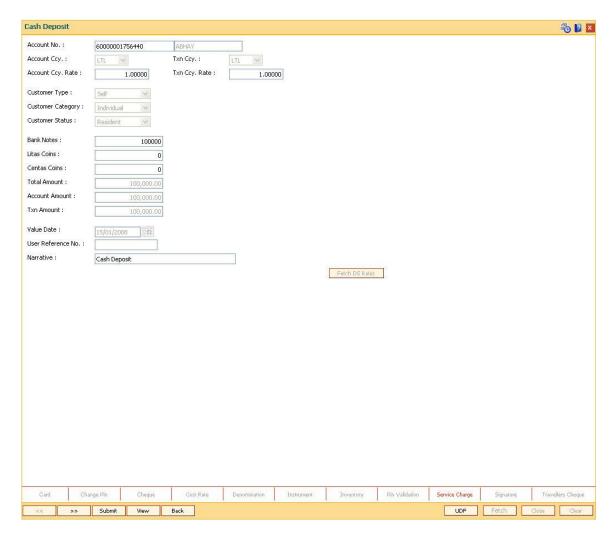

- 7. Click the **Submit** button to post the transaction.
- 8. The system displays the transaction sequence number.
- 9. Click the Ok button.
- 10. The system displays the documents screen.

#### 1.1.9. Deferred Authorization

Deferred authorization is used for maintenance transactions. The transaction will be allowed to be authorized by a user of same level or a higher level belonging to the same class based on the 'Parallel Authorization' parameter value. A User can be initiator of a transaction as well as an authorizer for same transaction type but will not have the right to authorize transaction initiated by him/her. Any checker will be able to see unauthorized maintenance transactions requiring deferred authorization in authorize mode. For more information refer to Standard Maintenance Procedures in the **Oracle FLEXCUBE Introduction** User Manual.

**Note**: While authorising a transaction, the system displays various authorization reasons depending on certain conditions. For example: Account is dormant, Hold funds present, Premature Redemption of Term Deposit, etc. Refer the **Authorization Reason** screen.

# **Common Screens**

This topic includes the details of the following screens available in Oracle FLEXCUBE:

- Service Charges Details
- Instrument Details
- Cheque Details
- Inventory Details
- Cost Rate Details
- User Defined Fields
- Negotiate
- Document Receipt
- IFSC Lookup
- Handle FCY

Common Screen refers to those screens which could find an appearance in most of the transactions having a financial impact. For all those transactions that require input or modification of default Service Charges or Inventory details or Cheque Details or Traveler's Cheque, the screen mentioned shall be used.

The service charge, inventory details and cheque details screens are invoked when the respective tabs on the transaction screen is clicked. The display of these respective tabs is dependant upon the setup. For example, in the following figure, the **Service Charge Details** tab is enabled.

The Service Charges transaction definition option can be attached to options like **Cash Deposit** (Fast Path: 1401), **GL Miscellaneous Debit against Cash** (Fast Path: 1060), etc.

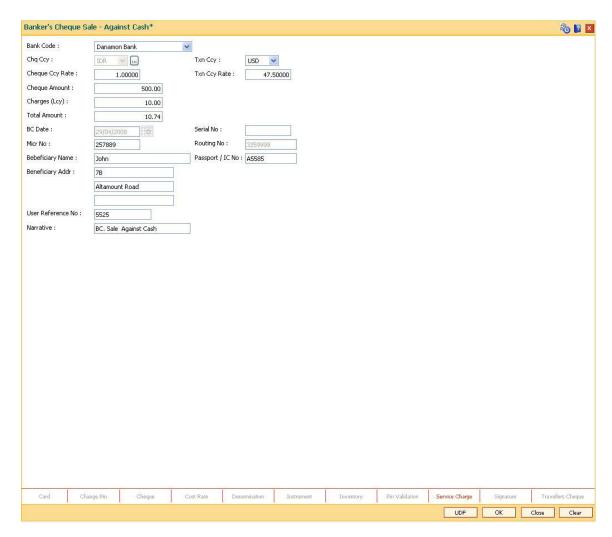

If you click the Service charge transaction definition tab, the system will display the SC common screen. The tabs can be disabled using the **Transaction Definition** (Fast Path: TC001) option.

# 1.1.10. Service Charge Details

A maximum of five default service charges can be linked to each transaction.

# Screen Pre - Requisite

- BAM 14
- SCM01

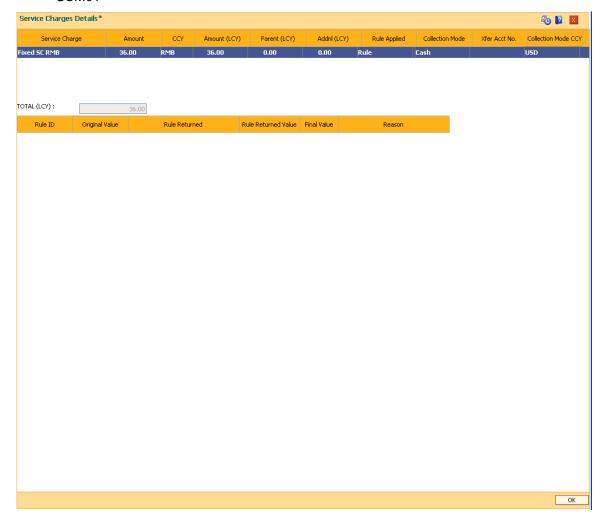

# **Field Description**

| Field Name     | Description                                                            |
|----------------|------------------------------------------------------------------------|
| Service Charge | [Display]                                                              |
|                | This field displays the default SC which is linked to the transaction. |

| Field Name             | Description                                                                                                    |
|------------------------|----------------------------------------------------------------------------------------------------|
| Amount                 | [Mandatory, Numeric, 13, Two] Type the service charge to be applied. By default, this field displays the service charge amount in SC currency. The SC is defaulted based on the setup. If the relevant SC is to be waived, type zero in this field. |
| CCY                    | [Display] This field displays the service charge currency.                                                                                                    |
| Amount(Lcy)            | [Display] This field displays the service charge in the local currency. If the SC amount has changed, system will automatically convert the new SC amount into the local currency.                                                                  |
| Parent(Lcy)            | [Display] This field displays amount of Service Charge of the Parent SC in local currency.                                                                                                    |
| Addnl(LCY)             | [Display] The field displays the amount of Service Charge of the Additional SC in local Currency.                                                                                                    |
| Rule Applied           | [Display] Click the <b>Rule</b> link to view the rule details applied for the SC. The link is displayed if a rule is applied to the service charge.                                                                                                 |
| Collection Mode        | [Toggle]                                                                                                    |
|                        | If the field is marked as Y then that group will get linked and if the field is marked as N then that group will get de-linked.                                                                                                    |
| Collection Mode<br>ccy | [Display] This field displays the selected collection amount.                                                                                                    |
| Total (Lcy)            | [Display] This field displays the total service charge to be applied in local currency.                                                                                                    |

| Column Name            | Description                                                                                                    |
|------------------------|----------------------------------------------------------------------------------------------------|
| Rule Details           |                                                                                                    |
| Rule ID                | [Display] This field displays the Rule ID attached to the selected SC. An interest rule ID is a unique number, which represents the installment rule.        |
| Original Value         | [Display] This field displays the original amount of the service charge.                                                                                     |
| Rule Returned          | [Display] This field displays the rule returned description for the selected service charge.                                                                 |
| Rule Returned<br>Value | [Display] This field displays the value of the rule returned.                                                                                                |
| Final Value            | [Display] This field displays the final value of the service charge after the rule has been applied.  Final Value = Original SC Value - Rule Returned Value. |
| Reason                 | [Display] This field displays the reason for charging of SC.                                                                                                 |

Click the  ${\bf Ok}$  button to apply the new or modified service charges to the transaction.

# 1.1.11. Instrument Details

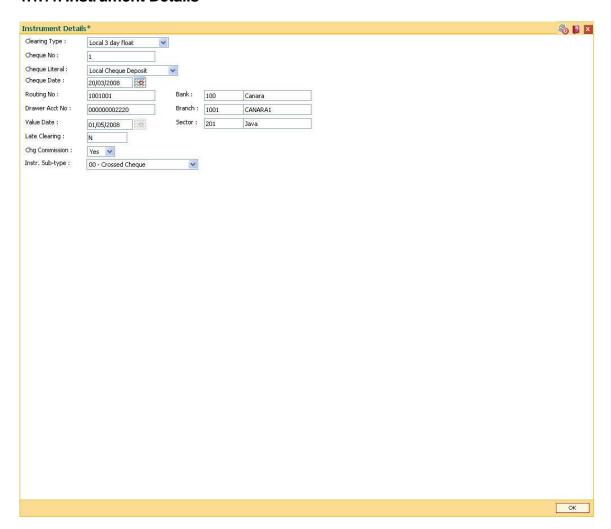

# **Field Description**

| Field Name    | Description                                                                                                    |
|---------------|----------------------------------------------------------------------------------------------------|
| Clearing Type | [Mandatory, Drop-Down] Select the clearing type from the drop-down list.                                                                                                    |
|               | The bank can set up multiple clearing types, where cheques that are required to be cleared at different times of the day are deposited so that they can be treated differently. All processes for a cheque from outward clearing, running of value date, and marking late clearing, etc. takes place on the basis of the clearing type. Refer to the <b>Clearing Type Maintenance</b> (Fast Path: |

STM64) option in Definitions User's Guide.

| Field Name     | Description                                                                                                    |
|----------------|----------------------------------------------------------------------------------------------------|
| Cheque No      | [Mandatory, Numeric, 12]                                                                                                    |
|                | Type the cheque number, which is present on the MICR line of the instrument.                                                                                                    |
|                | When the cheque is deposited into any payee's account, the cheque number is used to ensure that the duplicate entries are not made in the system (that the same cheque is not deposited multiple times in the system.). On deposit of every cheque, cheque number, routing number and drawer account number (all the three are present on the MICR line) are used to check for the presence of duplicate instrument. If duplicate instruments are found, cheque deposit will be rejected unless the earlier cheques are all marked as Returned. |
| Cheque Literal | [Mandatory, Drop-Down]                                                                                                    |
|                | Select the cheque literal from the drop-down list.                                                                                                    |
| Cheque Date    | [Mandatory, dd/mm/yyyy]                                                                                                    |
|                | Type the cheque date.                                                                                                    |
|                | This date has to be less than or equal to current posting date.  This date is used in checking validity of the instrument.                                                                                                    |
|                | Instruments become stale if the cheque date is prior to the current posting date by the stale period (defined in the <b>Settlement Bank Parameters</b> (Fast Path: STM59) option).                                                                                                    |
| Routing No     | [Mandatory, Numeric, Nine]                                                                                                    |
|                | Type the routing number of the cheque.                                                                                                    |
|                | The routing number is a combination of the bank code, the branch code and the sector code from where the instrument was drawn.                                                                                                    |
|                | The combination can be obtained from the <b>Routing Branch Maintenance</b> (Fast Path: STM54) option.                                                                                                    |
|                | Routing Number = Sector Code / Bank Code + Branch Code                                                                                                    |
|                | For a deposited cheque, this routing number is used by the system to determine the float days and thus the value date of the instrument.                                                                                                    |
|                | For an inward clearing cheque, this routing number should belong to the bank. The order, in which the codes in the routing number are to be entered, is determined by the set up using the <b>Settlement Bank Parameters</b> screen.                                                                                                    |
| Bank           | [Display]                                                                                                    |
|                | This field displays the bank name to which the cheque belongs, corresponding to the bank code extracted from the routing number.                                                                                                    |

| Field Name     | Description                                                                                                    |
|----------------|----------------------------------------------------------------------------------------------------|
| Branch         | [Display] This field displays the branch name from where the cheque is drawn, corresponding to the branch code and bank code extracted from the routing number.                                                                                                    |
| Sector         | [Display] This field displays the clearing sector name to which the cheque branch belongs, corresponding to the sector code extracted from the routing number.  Sector Codes are defined using Sector Codes Maintenance (Fast Path: BAM41) option.                                                                                                    |
| Drawer Acct No | [Mandatory, Numeric, 16]  Type the account number on which the cheque is drawn.  The drawer account number is the account number of the person who has issued the cheque. The drawer account number which is generally printed on the cheque leaf is the account from where the funds will come into the beneficiary account. If the cheque is drawn on a different bank, the drawer account number will not be validated by the system. If the cheque is drawn on your own bank, the system will validate the drawer account number for its correctness.                                                                                                    |
| Value Date     | [Display] This field displays the value date of the cheque. When a cheque is deposited on an account, the system uses the routing number to check the float days from the Endpoint Float Maintenance (Fast Path: BAM28) option and the working days from the Endpoint-Clearing Branch Composite Calendar (Fast Path: BAM33) option to generate the value date of the cheque. The value date is the date on which the cheque is expected to be cleared. On the value date, the system updates the customer's available balance and credits the account with the cheque amount and reduces the un-cleared funds on the account. For more information on maintaining value date, refer to the Clearing Definitions option in the Definitions User's Guide. |

| Description                                                                                                    |
|----------------------------------------------------------------------------------------------------|
| [Display]                                                                                                    |
| This field displays the values Y or N for late clearing.                                                                                                    |
| The options are:                                                                                                    |
| Y - If the late clearing is marked                                                                                                    |
| N - If the late clearing is not marked                                                                                                    |
| This field displays <b>Y</b> when a customer deposits a cheque after the clearing cut-off time is over, for current posting date for the selected clearing type.                                     |
| The instruments that are deposited in late clearing will be considered as 'Late for clearing'. Such instruments will be treated as deposit for the next working date for all value date calculation. |
| [Display]                                                                                                    |
| This field is currently not used in any processing.                                                                                                    |
| [Mandatory, Drop-Down]                                                                                                    |
| Select the instrument sub type from the drop-down list.                                                                                                    |
| The values in the drop-down are defaulted from the <b>Site Instrument Type</b> field maintained in the <b>Instrument Type Xref</b> (Fast Path: STM58) option.                                        |
|                                                                                                    |

Click the  $\mathbf{Ok}$  button to apply the new or modified service charges to the transaction. Click the  $\mathbf{Cancel}$  button to reject the instrument details.

# 1.1.12. Cheque Details

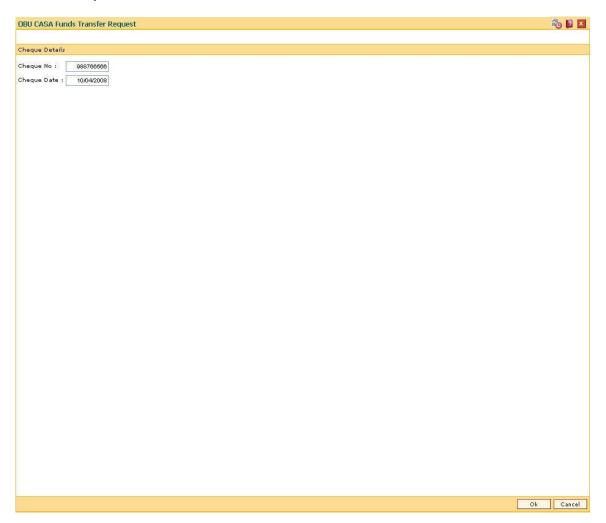

# **Field Description**

| Field Name  | Description                                                                                                    |
|-------------|----------------------------------------------------------------------------------------------------|
| Cheque No   | [Mandatory, Numeric, 12]                                                                                                    |
|             | Type the cheque number issued on the From Account.                                                                                              |
|             | System will validate the cheque to confirm if it has been issued on the From account and is in unpaid status.                                   |
| Cheque Date | [Mandatory, dd/mm/yyyy]                                                                                                    |
|             | Type the date of the cheque. The system will default to the branch date. If the date is modified, the same should be less than the branch date. |

Click the **Ok** button to accept the cheque details as a part of the transaction. Click the **Cancel** button to reject the cheque details.

# 1.1.13. Inventory Details

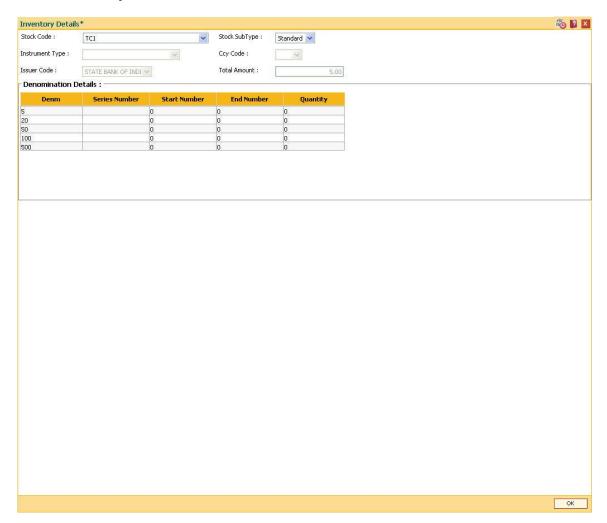

# **Field Description**

| Field Name      | Description                                                                                                  |
|-----------------|----------------------------------------------------------------------------------------------------|
| Stock Code      | [Display] This field displays the stock code representing the inventory.                                     |
| Stock Sub Type  | [Display] This field displays the sub-type of the instrument.                                                |
| Instrument Type | [Display] This field displays the instrument type of the inventory.                                          |
| Ccy Code        | [Display]  This field displays the currency of the inventory. This is defaulted from the transaction screen. |

| Field Name           | Description                                                                                                    |  |  |  |
|----------------------|----------------------------------------------------------------------------------------------------|--|--|--|
| Issuer Code          | [Display] This field displays the issuer code of the inventory. This is defaulted from the transaction screen.                                                                                                |  |  |  |
| Total Amount         | [Display] This field displays the total amount for which the inventory is being purchased. This is defaulted from the transaction screen.                                                                     |  |  |  |
| Denomination Details |                                                                                                    |  |  |  |
| Denm                 | [Display] This field displays the denomination detail that is defaulted from the <b>Stock Codes Maintenance</b> ( <b>Fast Path</b> : <b>IVM01</b> ) option for the particular issuer and particular currency. |  |  |  |
| Series Number        | [Mandatory, Numeric, 10]  Type the series number of the inventory which is to be purchased.                                                                                                    |  |  |  |
| Start Number         | [Mandatory, Numeric, 10]  Type the start number of the inventory belonging to the respective series number which is to be purchased.                                                                          |  |  |  |
| End Number           | [Display] This field displays the end number that is calculated by the system depending upon the start number and quantity.                                                                                   |  |  |  |
| Quantity             | [Display] This field displays the quantity of the inventory which is purchased.                                                                                                    |  |  |  |

Click the  $\mathbf{Ok}$  button to accept the inventory details as a part of the transaction. Click the  $\mathbf{Cancel}$  button to reject the inventory details.

# 1.1.14. Cost Rate Details

As part of the "Branch Profitability" requirements, cost rates needs to be captured transaction and account currency wise, for FX transactions.

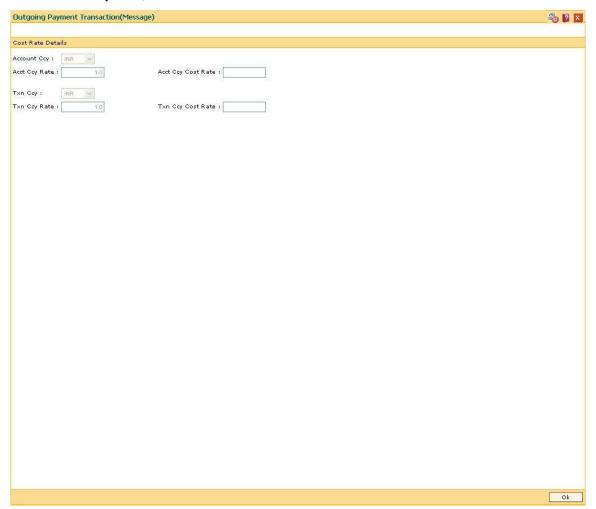

| Description                                                                                                    |
|----------------------------------------------------------------------------------------------------|
| [Display]                                                                                                    |
| This field displays the currency assigned to the product at the product level, under which the loan account is opened.                                         |
| All the entries posted in the account are in the account currency. The exchange rate values must be defined and downloaded.                                    |
| For example, if the currency assigned to a Loan product is USD (US Dollar), the account opened under that product has USD as its account currency, by default. |
|                                                                                                    |

| Field Name       | Description                                                                                                    |  |  |  |  |
|------------------|----------------------------------------------------------------------------------------------------|--|--|--|--|
| Acct Ccy<br>Rate | [Display] This field displays the rate at which the account currency is converted to                                                                                                    |  |  |  |  |
|                  | the local currency of the bank.                                                                                                    |  |  |  |  |
|                  | The teller's right to change the account currency rate is configurable at the bank level. If such rights are not assigned to the teller, this field becomes non-editable.                                 |  |  |  |  |
|                  | If the account currency and the local currency are same, the field takes the default value as 1, which cannot be modified.                                                                                |  |  |  |  |
| Acct Ccy         | [Display]                                                                                                    |  |  |  |  |
| Cost Rate        | This field displays the cost rate for the account currency that is defaulted to the mid rate for the currency.                                                                                            |  |  |  |  |
| Txn Ccy          | [Mandatory, Drop-Down]                                                                                                    |  |  |  |  |
|                  | Select the currency of the cheque from the drop-down list.                                                                                                    |  |  |  |  |
|                  | This field, by default, displays the account currency as the transaction currency.                                                                                                    |  |  |  |  |
|                  | While posting the transaction entries to the account, the transaction currency is converted into the account currency and for posting the GL entries it is converted into the local currency of the bank. |  |  |  |  |
| Txn Ccy          | [Display]                                                                                                    |  |  |  |  |
| Rate             | This field displays the rate at which the transaction currency is converted to the local currency of the bank.                                                                                            |  |  |  |  |
|                  | The teller's right to change the transaction currency rate is configurable at the bank level. If such rights are not assigned to the teller, this field becomes non-editable.                             |  |  |  |  |
|                  | If the transaction currency and the local currency are same, the field takes the default value as 1, which cannot be modified.                                                                            |  |  |  |  |
| Txn Ccy          | [Display]                                                                                                    |  |  |  |  |
| Cost Rate        | This field displays the cost rate for transaction currency that is defaulted to the mid rate for the currency.                                                                                            |  |  |  |  |

Click the  $\mathbf{Ok}$  button to accept the inventory details as a part of the transaction. Click the  $\mathbf{Cancel}$  button to reject the inventory details.

#### 1.1.15. User Defined Fields

While working with **Oracle FLEXCUBE**, there are additional fields which are required to be used, either for convenience or to suit the requirements of the bank. The **User Defined Fields** option, allows the user to add fields based on the specifications.

Based on the requirement and the nature of the field, you can specify default values and validations for the field. **Oracle FLEXCUBE** validates all entries made to the field against the validations defined for a field.

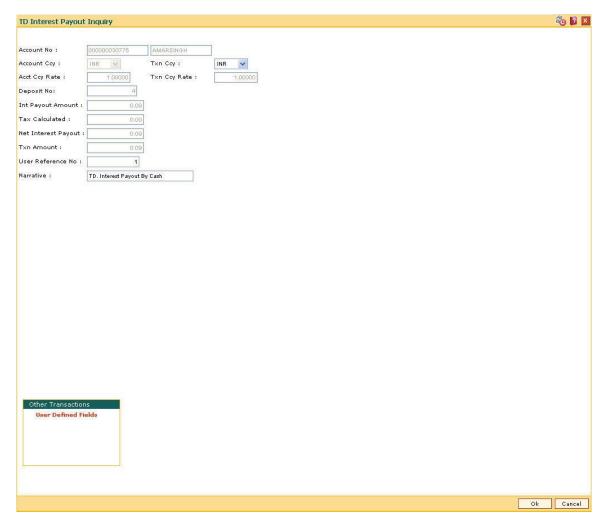

If you click the User Defined Fields tab, the system will display the User Defined Fields screen.

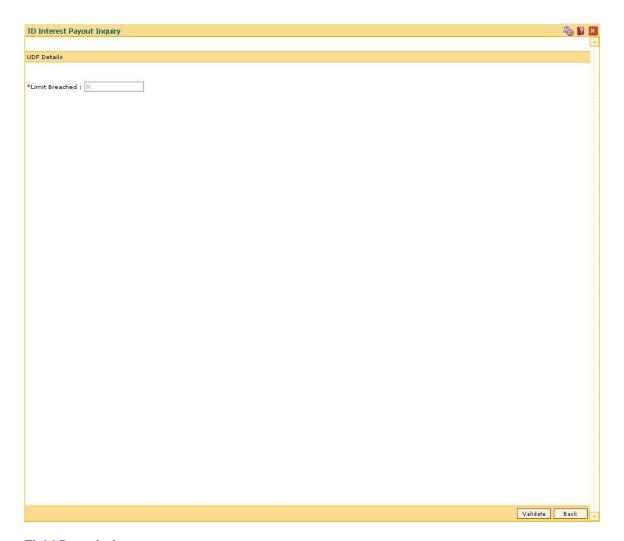

# **Field Description**

| Field Name     | Description                                                                 |  |
|----------------|-----------------------------------------------------------------------------|--|
| Limit Breached | [Display]                                                                   |  |
|                | This field displays the status as <b>Y</b> if the limit amount is breached. |  |

Click the Validate button to validate the UDF details.

# 1.1.16. Negotiate

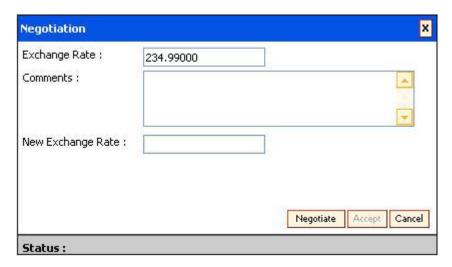

# **Field Description**

| Field Name           | Description                                                                   |
|----------------------|-------------------------------------------------------------------------------|
| Exchange Rate        | [Display] This field displays the current exchange rate.                      |
| Comments             | [Optional, Alphanumeric, 256] Type the comments if any.                       |
| New Exchange<br>Rate | [Display] This field displays the exchange rate after it has been negotiated. |

You can click the **Negotiate** button to get a better exchange rate as compared to the current rate.

The Treasurer can view the exchange rate change request using the **Treasury Negotiation Worklist** (Fast Path: BA030) option. The treasurer has the right to reject or negotiate the exchange rate.

# 1.1.17. Document Receipt

This screen is displayed at the end of some transactions. For example, While using the **Future Dated Cash Deposit** (Fast Path: 1411) option at the end of the transaction the system will display the **Document Receipt** screen. It is used to print the details of the transaction.

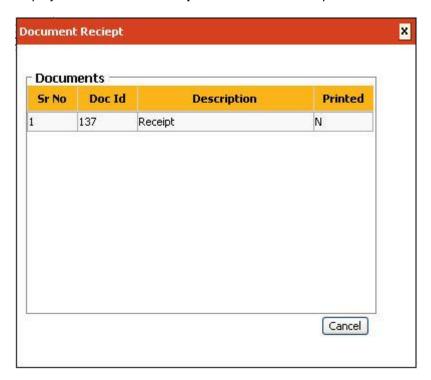

| Field Name  | Description                                                                                  |
|-------------|----------------------------------------------------------------------------------------------|
| Sr No       | [Display] This field displays the serial number.                                             |
| Doc Id      | [Display] This field displays the document ld.                                               |
| Description | [Display] This field displays the description.                                               |
| Printed     | [Display]  This field displays the whether the transaction details have been printed or not. |

# 1.1.18. IFSC Lookup

The IFSC code is a unique identification code for the branches across a bank. It is used for NEFT and RTGS transactions.

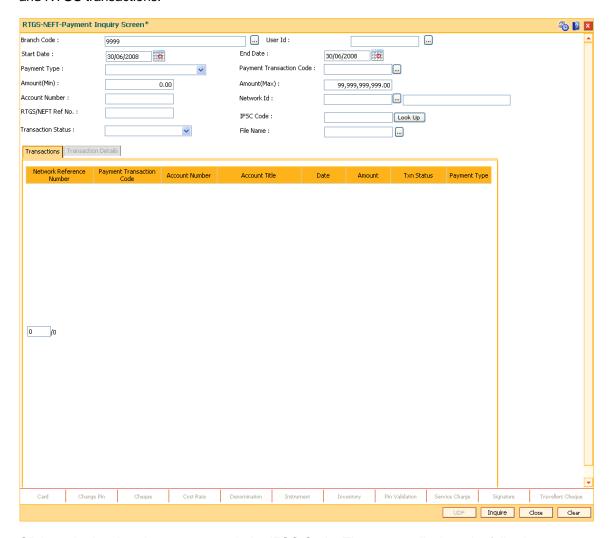

Click on the **Lookup** button, to search the IFSC Code. The system displays the following screen.

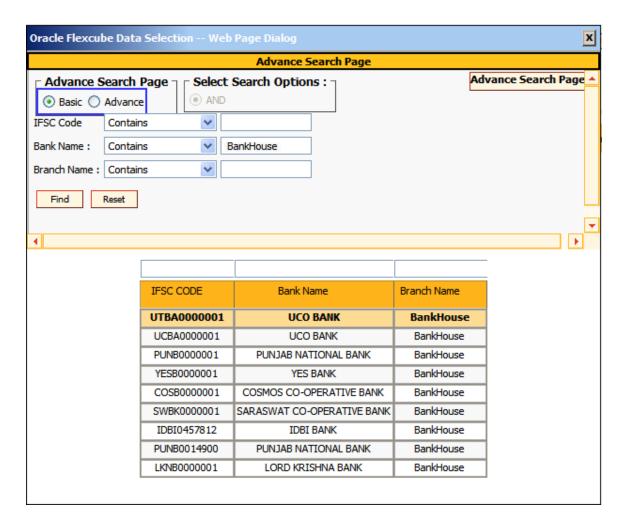

| Field Name             | Description                                                                     |
|------------------------|---------------------------------------------------------------------------------|
| Advance Search<br>Page | [Mandatory, Radio Button] Click the appropriate option to search the IFSC code. |
|                        | The options are:                                                                |
|                        | Basic                                                                           |
|                        | Advance                                                                         |

| Field Name  | Description                                                                                                    |  |  |  |  |
|-------------|----------------------------------------------------------------------------------------------------|--|--|--|--|
| IFSC Code   | [Optional, Drop-Down, Alphanumeric, 11] Select the condition from the drop-down list. The options are:                  |  |  |  |  |
|             | • Contains                                                                                                    |  |  |  |  |
|             | Does Not Contain                                                                                                    |  |  |  |  |
|             | Equal to                                                                                                    |  |  |  |  |
|             | Not Equal To                                                                                                    |  |  |  |  |
|             | Starts With                                                                                                    |  |  |  |  |
|             | <ul> <li>Ends With</li> </ul>                                                                                           |  |  |  |  |
|             | Is Blank                                                                                                    |  |  |  |  |
|             | Type the IFSC (Indian Financial System Code) code in the adjacent field.                                                |  |  |  |  |
|             | It is a unique code across the branches of banks in India for NEFT and RTGS.                                            |  |  |  |  |
| Bank Name   | [Optional, Alphanumeric, 40]                                                                                            |  |  |  |  |
|             | Type the name of the bank.                                                                                              |  |  |  |  |
| Branch Name | [Conditional, Alphanumeric, 120] Type the name of the branch. This field is enabled if the <b>Bank Name</b> is entered. |  |  |  |  |

Click the **Find** button. The system displays the list of IFSC code for the respective bank and branch name.

## 1.1.19. Handle FCY

This tab is enabled if the controls are defined on the Transaction Definition Screen (FP: TC001) and when transaction currency selected is FCY in the transaction mnemonic screen.

- 1. Click on Handle FCY Tab present at the bottom of the main screen.
- 2. The System will display **Handle FCY** screen as shown below.

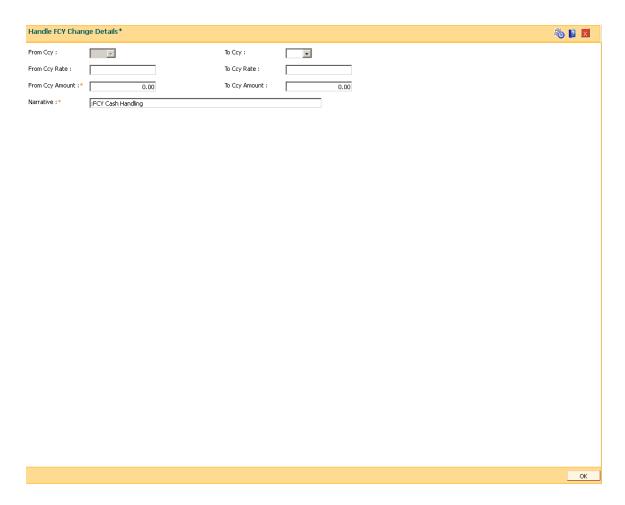

| Field Name | Description                                                                                                    |
|------------|----------------------------------------------------------------------------------------------------|
| From Ccy   | [Display]                                                                                                    |
|            | This field displays the currency of the account that is debited for the FCY Cash Withdrawal Transaction (ACY). |

| Field Name         | Description                                                                                                    |
|--------------------|----------------------------------------------------------------------------------------------------|
| То Ссу             | [Display]  This field displays the local currency. This will always be the LCY of the                                                                                                    |
| From Ccy<br>Rate   | [Display] This field displays the FX midrate between the ACY & LCY.                                                                                                    |
| To Ccy Rate        | [Display] This field displays the LCY Ccy rate. This value will always be 1.00000.                                                                                                    |
| From Ccy<br>Amount | [Numeric, 13, Two]  Type the value for FCY amount, for this the branch teller wants to handover the change to the customer. Amount should not be greater than the transaction amount         |
| To Ccy<br>Amount   | [Display]  This field displays the equivalent LCY for the FCY Amount entered in the FCY Amount field.                                                                                        |
| Narrative          | [Alphanumeric, 40]  Type the transaction description. As a narrative enrichment, the standard narration will be suffixed with 'FCY Cash Handling - <account debited="" number="">'</account> |

3. Fill in the required fields.

# **Common Screens**

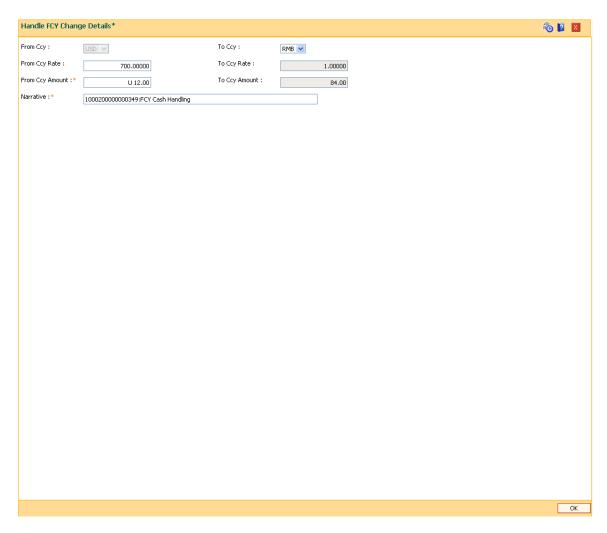

- 4. Click on **OK** button present at the bottom of the screen
- 5. The system will display the main screen.
- 6. Click on **OK** button.
- 7. The System will display "transaction sequence number" on a pop up.
- 8. Click **OK**

## **Customer Search**

This option allows you to search for account information based on customer search. A list of accounts belonging to that customer is displayed, and each record gives the status of that particular account. This option would be useful to the user when the customer contacts the bank to check the status of their account, and is unable to provide the account number.

This option has a primary search which is mandatory and secondary (refined) optional search. The user may enter a combination of the values based on the options available in the advance and refined search. The numbers of combinations possible are as follows:

| Primary Search Criteria   | Secondary Search Criteria       |  |
|---------------------------|---------------------------------|--|
| Customer short name       | Date of birth/Date Incorporated |  |
| Customer first name       | Date of birth/Date Incorporated |  |
| National ID (Customer IC) | Date of birth/Date Incorporated |  |
| Customer last name        | Mobile number                   |  |
| Customer first name       | Home phone                      |  |
| IBAN                      | Currency                        |  |

Customer ID, IBAN and ATM card number is unique for every customer, hence when it is selected as the search string the user has to input exact string to get the record.

Wild card search is supported for the search based on Customer short name, Customer first name, customer last name and national Id (Customer IC).

# For Example:

Search by date of birth / date incorporated:

If the user enters the DOB / date incorporated as 01/01/1965 (DD/MM/YYYY) and it is entered along with the advance search criteria of first name as George then **Oracle FLEXCUBE will** fetch all the records where the registration date or the date of birth of a customer is 01/01/1965 and the first name is George.

The search result will be as follows:

| Custo<br>mer<br>IC | Custome<br>r ID | First<br>Name | Custom<br>er Type | DOB/Regi<br>stration<br>date | ATM card<br>number   | Postal<br>Address                   |
|--------------------|-----------------|---------------|-------------------|------------------------------|----------------------|-------------------------------------|
| 8159               | 600918          | George        | Individu<br>al    | 01/01/196<br>5               | 44793705<br>21504778 | 28,Billstreet,N<br>ew York          |
| 1253               | 315789          | George        | Corpora<br>te     | 01/01/196<br>5               | 61763528<br>45789887 | 25,Billstreet,<br>New York          |
| 4789               | 678215          | George        | Corpora<br>te     | 01/01/196<br>5               | 50791248<br>32594578 | 18, Hamilton<br>street, New<br>York |

## **Definition Prerequisites**

• 8053 - Customer Addition

## To perform customer search

- 1. Type the user name and password to login.
- 2. The system displays the Oracle FLEXCUBE screen.

#### **Oracle FLEXCUBE**

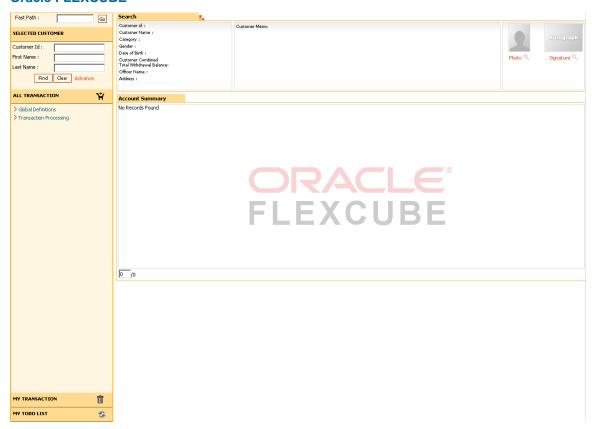

 Enter the search string in the Selected Customer grid and click the Find button. The system displays the account details for the selected customer. For example: Enter a search string in the Customer ID field.

#### Search

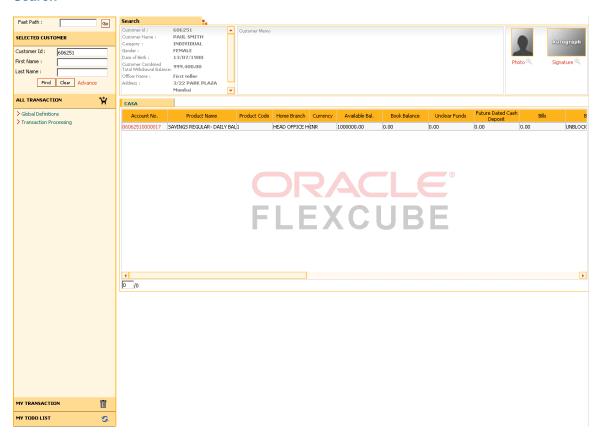

## **Field Description**

| Field Name Des | scription |
|----------------|-----------|
|----------------|-----------|

User can enter any of the following search criteria from the SELECTED CUSTOMER section mentioned below

[Optional, Numeric, 10] **Customer Id** 

Type the customer ID in this field.

A customer ID is an identification number, generated by the system after customer addition is completed successfully. This running number, unique to a customer across the system, is generated after the system has identified the Customer IC and Customer Category combination to be non-existent in the system. This ID is used for

searching and tracking the customer in the system.

**First Name** [Optional, Alphanumeric, 40]

Type the first name of the customer.

[Optional, Alphanumeric, 40] **Last Name** 

Type the last name of the customer.

[Display] **Customer Id** 

This field displays the customer ID.

| Field Name                                 | Description                                                                                                    |
|--------------------------------------------|----------------------------------------------------------------------------------------------------|
| Customer Name                              | [Display] This field displays the full name of the customer. The full name of the customer is defaulted from the <b>Customer Addition</b> (Fast Path: 8053) option. For Example: If the full name entered in the search criteria is - George, then <b>Oracle FLEXCUBE</b> will display all the customer's with the name as 'George' along with all the other details. |
| Category                                   | [Display] This field displays the category of a customer. For Example: Individual, Corporate, etc.                                                                                                    |
| Gender                                     | [Display] This field displays the gender of the customer.                                                                                                    |
| Date of Birth                              | [Display] This field displays the date of birth of the customer.                                                                                                    |
| Customer's<br>Combined Total<br>Withdrawal | [Display] This field displays the customer combined balance in local currency.                                                                                                    |
| Balance                                    | For more information, refer to Calculation Details 1 at the end of this topic.                                                                                                    |
| Officer Name Address                       | [Display] This field displays the name of the officer.  [Display]                                                                                                    |
|                                            | This column displays the residential address of the customer.                                                                                                    |

#### Search-CASA

**Note**: For better readability / understanding the screen shots are provided in 2 separate rows. While working in **Oracle FLEXCUBE** you have to use the horizontal scroll bar to view all the fields.

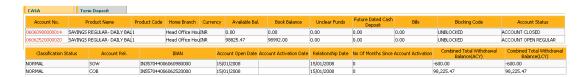

| Column Name  | Description                                                        |
|--------------|--------------------------------------------------------------------|
| CASA         |                                                                    |
| Account No   | [Display] This column displays the account number of the customer. |
| Product Name | [Display] This column displays the product name.                   |

| Column Name                  | Description                                                                                                    |
|------------------------------|----------------------------------------------------------------------------------------------------|
| Product Code                 | [Display] This column displays the code of the product under which the customer has an account.                                                                                                    |
| Home Branch                  | [Display] This column displays the name of the home branch under which the customer has an account.                                                                                                    |
| Currency                     | [Display] This column displays the currency assigned to product under which the account is opened. All the entries are posted in the account in the account currency. The exchange rate values are defined and downloaded. For example, if the currency assigned to a CASA product is USD (US Dollar), the account opened under that product has USD as its account currency, by default.                                                                                                    |
| Available Bal                | [Display] This column displays the Available/Principal/Outstanding balance in the account. In case of CASA account, the available balance under the customer's account will be displayed. The amount will be displayed in the currency of the account. In case of TD account, the balance is displayed as the principal balance. The principal balance is the original amount of the Term Deposit. The amount will be displayed in the currency of the account. In case of Loan account, the balance is displayed as O/S Balance. The O/S balance is the outstanding amount of the loan. The amount will be displayed in the currency of the account. |
| Book Balance                 | [Display] This column displays the book balance of the account.                                                                                                    |
| Unclear Funds                | [Display] This column displays the uncleared amount for the account.                                                                                                    |
| Future Dated Cash<br>Deposit | [Display] This column displays the future dated cash deposit amount.                                                                                                    |
| Bills                        | [Display]<br>This column displays the                                                                                                    |
| Blocking Code                | [Display] This column displays the blocking code.                                                                                                    |
| Account Status               | [Display] This column displays the status of the account.                                                                                                    |
| Classification<br>Status     | [Display] This column displays the classification status of the account.                                                                                                    |
| Account Rel                  | [Display] This column displays the relation of the customer with the account.                                                                                                    |

| Column Name                                   | Description                                                                                                    |
|-----------------------------------------------|----------------------------------------------------------------------------------------------------|
| IBAN                                          | [Display] This column displays the IBAN number.                                                                                                    |
| Account Open Date                             | [Display] This column displays the date on which the account is opened.                                                                                                    |
| Account Activation Date                       | [Display] This column displays the date on which the account is registered in the name of the account holder and debit transactions are allowed.                                           |
| Relationship Date                             | [Display] This column displays the date on which customer's relation with account is registered or modified.                                                                               |
|                                               | For example: This will be the date on which the account is opened with ownership as SOW or the date on which customer is linked to an account with ownership of either JAF/JAO or JOF/JOO. |
| No of Months Since<br>Account Activation      | [Display] This column displays the number of months since the account is activated.                                                                                                    |
| Combined Total withdrawal Balance (ACY)       | [Display] This field displays the combined balance for the given CASA account in account currency. For more information, refer to Calculation Details 2 at the end of this topic.          |
| Combined Total<br>withdrawal Balance<br>(LCY) | [Display] ] This field displays the combined balance for the given CASA account in local currency. For more information, refer to Calculation Details 2 at the end of this topic           |

# **Search-Term Deposit**

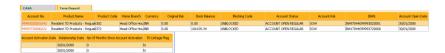

| Column Name  | Description                                                                                     |
|--------------|-------------------------------------------------------------------------------------------------|
| Account No   | [Display] This column displays the account number of the customer.                              |
| Product Name | [Display] This column displays the product name.                                                |
| Product Code | [Display] This column displays the code of the product under which the customer has an account. |

| Column Name                              | Description                                                                                                    |
|------------------------------------------|----------------------------------------------------------------------------------------------------|
| Home Branch                              | [Display] This column displays the name of the home branch under which the customer has an account.                                                                                                  |
| Currency                                 | [Display] This column displays the currency assigned to product under which the account is opened.                                                                                                   |
| Original Bal                             | [Display] This column displays the original balance of the TD account.                                                                                                    |
| Book Balance                             | [Display] This column displays the book balance of the account.                                                                                                    |
| Blocking Code                            | [Display] This column displays the blocking code.                                                                                                    |
| Account Status                           | [Display] This column displays the status of the account.                                                                                                    |
| Account Rel                              | [Display] This column displays the relation of the customer with the account.                                                                                                    |
| IBAN                                     | [Display] This column displays the IBAN number.                                                                                                    |
| Account Open Date                        | [Display] This column displays the date on which the account was opened.                                                                                                    |
| Account Activation Date                  | [Display] This column displays the date on which the account is registered in the name of the account holder and debit transactions are allowed.                                                     |
| Relationship Date                        | [Display] This column displays the date on which customer's relation with account is registered or modified.                                                                                         |
|                                          | For example: This will be the date on which the account is opened with ownership as SOW or the date on which customer is linked to an account with ownership of either JAF/JAO or JOF/JOO.           |
| No of Months Since<br>Account Activation | [Display] This column displays the number of months since the account is activated.                                                                                                    |
| TD Linkage Flag                          | [Display] This column displays if any of the TD accounts are linked to the selected CASA account number. TD accounts can be linked to CASA accounts as Sweep In provider or 2-Way Sweep In provider. |

## **Search-Loans**

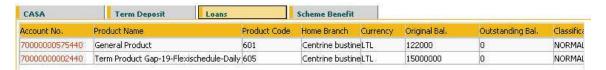

| Column Name              | Description                                                                                         |
|--------------------------|----------------------------------------------------------------------------------------------------|
| Account No               | [Display] This column displays the account number of the customer.                                  |
| Product Name             | [Display] This column displays the product name.                                                    |
| Product Code             | [Display] This column displays the code of the product under which the customer has an account.     |
| Home Branch              | [Display] This column displays the name of the home branch under which the customer has an account. |
| Currency                 | [Display] This column displays the currency assigned to product under which the account is opened.  |
| Original Bal             | [Display] This column displays the original balance of the loan account.                            |
| Outstanding Bal          | [Display] This column displays the outstanding balance for the account.                             |
| Classification<br>Status | [Display] This column displays the status of the account.                                           |
| Account Rel              | [Display] This column displays the relation of the customer with the account.                       |
| External Account<br>No   | [Display] This column displays the external account number.                                         |
| Loan Application<br>No   | [Display] This column displays the application number of the loan.                                  |
| IBAN                     | [Display] This column displays the IBAN number.                                                     |

#### Search-Scheme Benefit

This tab displays the details of the RP schemes availed by the selected customer.

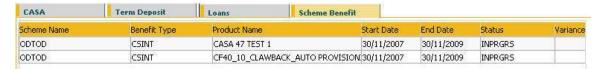

## **Field Description**

| Column Name   | Description                                                                                |
|---------------|--------------------------------------------------------------------------------------------|
| Scheme Name   | [Display] This column displays the scheme name.                                            |
| Benefit Type  | [Display] This column displays the type of the benefit scheme.                             |
| Product Name  | [Display] This column displays the product name.                                           |
| Start Date    | [Display] This column displays the date from which the scheme was applied to the account.  |
| End Date      | [Display] This column displays the date till which the scheme will applied to the account. |
| Status        | [Display] This column displays the status of the scheme.                                   |
| Variance Rate | [Display] This column displays the variance rate.                                          |
| Int Type      | [Display] This column displays the interest type.                                          |

4. Double click the record to view the list of **Related Transaction**.

#### **Related Transaction**

If the user double clicks on the CASA account number the system displays the following pop-up:

- Client Profile: If the user clicks on this option the system displays the Customer Information Master Maintenance (Fast Path: CIM09) option.
- Statement: If the user clicks on this option the system displays the **Statement Inquiry** (Fast Path: CH031) option.
- Account Profile: If the user clicks on this option the system displays the Account Master Maintenance (Fast Path: CH021) option.
- Commissions Etc: If the user clicks on this option the system displays the **SC History for Account Inquiry** (Fast Path: SCM05) option.
- Unclear Funds: If the user clicks on this option the system displays the Cheque Status Inquiry (Fast Path: ST066) option.

- Future Dated Cash Deposits: If the user clicks on this option the system displays the Immediate Credit for Advance Cash Deposits (Fast Path: BAM21) option.
- Bills: If the user clicks on this option the system displays the **Bills Processing Maintenance** (Fast Path: BIM05) option.
- Hold Funds: If the user clicks on this option the system displays the **Hold Funds Maintenance** (Fast Path: CHM33) option.
- Balance Enquiry: If the user clicks on this option the system displays the Balance Inquiry (Fast Path: 7002) option.

If the user double clicks on the TD account number the system displays the following pop-up:

- Statement: If the user clicks on this option the system displays the TD Account Ledger Inquiry (Fast Path: TD037) option.
- Account Profile: If the user clicks on this option the system displays the TD Account Master (Fast Path: TD020) option.
- TD Enquiry: If the user clicks on this option the system displays the **TD Balance Inquiry** (Fast Path: 7020) option.

If the user double clicks on the Loan account number the system displays the following pop-up:

- Statement: If the user clicks on this option the system displays the Account Transactions Inquiry (Fast Path: LNM10) option.
- Account Profile: If the user clicks on this option the system displays the Account Transactions Inquiry (Fast Path: LNM10) option.
- Commissions Etc: If the user clicks on this option the system displays the SC History for Account Inquiry (Fast Path: SCM05) option.
- Unclear Funds: If the user clicks on this option the system displays the **Cheque Status Inquiry** (Fast Path: ST066) option.
- Loan Enquiry: If the user clicks on this option the system displays the **Loans Balance Inquiry** (Fast Path: 7026) option.
- 5. Click the **Next Search** button in the **Selected Customer** grid to start a new search.

#### To perform advance customer search

- 1. Click the **Advance** option in the **Selected Customer** grid. You can enter the single search string or combination of search string as explained in the introduction.
- 2. The system displays the **Advance Search** screen.

#### **Search - Advance Search**

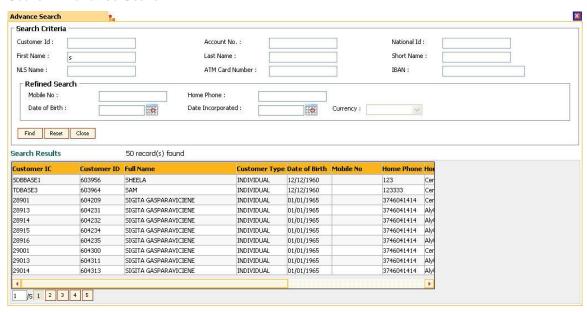

#### **Field Description**

| Field Name | Description |  |
|------------|-------------|--|
|            |             |  |

#### User can enter any of the following search criteria mentioned below

Customer Id [Optional, Numeric, 10]

Type the customer ID in this field.

A customer ID is an identification number, generated by the system after customer addition is completed successfully. This running number, unique to a customer across the system, is generated after the system has identified the Customer IC and Customer Category combination to be non-existent in the system. This ID is used for searching and

tracking the customer in the system.

Account No [Optional, Numeric, 16]

Type the account number of the customer.

National Id [Optional, Alphanumeric, 30]

Type the national ID of the customer

First Name [Optional, Alphanumeric, 40]

Type the first name of the customer.

Last Name [Optional, Alphanumeric, 40]

Type the last name of the customer.

Short Name [Optional, Alphanumeric, 20]

Type the short name of the customer.

| Field Name     | Description                                                                                                    |
|----------------|----------------------------------------------------------------------------------------------------|
| NLS Name       | [Optional, Alphanumeric, 40]                                                                                                    |
|                | Type the last name of the customer.                                                                                                    |
| ATM Card       | [Optional, Alphanumeric, 16]                                                                                                    |
| Number         | Type the valid ATM card number of the customer.                                                                                                    |
| IBAN           | [Optional, Alphanumeric, 34]                                                                                                    |
|                | Type the IBAN.                                                                                                    |
|                | All the accounts which belong to the IBAN entered are displayed.                                                                                                    |
| Refined Search |                                                                                                    |
| Mobile No      | [Optional, Numeric, 30]                                                                                                    |
|                | Type the mobile number of the customer.                                                                                                    |
| Home Phone     | [Optional, Numeric, 15]                                                                                                    |
|                | Type the home phone number of the customer.                                                                                                    |
| Date of Birth  | [Conditional, Pick List, dd/mm/yyyy]                                                                                                    |
|                | Select the date of birth of the customer from the pick list.                                                                                                    |
|                | It cannot be a future date.                                                                                                    |
|                | This field is disabled if data is entered in the <b>Date Incorporated</b> field.                                                                                                    |
| Date           | [Conditional, Pick List, dd/mm/yyyy]                                                                                                    |
| Incorporated   | Select the date of incorporation from the pick list.  This field is disabled if data is entered in the <b>Date of Birth field</b> .                                                                                                    |
| Currency       | [Conditional, Drop-Down]                                                                                                    |
| Guirency       | Select the currency, as additional search criteria with <b>IBAN</b> , from the drop-down list.                                                                                                    |
|                | This field is enabled if the search criteria are <b>IBAN</b> .                                                                                                    |
|                | The currency details are maintained in the <b>Currency Codes Maintenance</b> (Fast Path: BAM56) option.                                                                                                    |
| Search Result  |                                                                                                    |
| Customer IC    | [Display]                                                                                                    |
|                | This column displays the identification code of the customer.  A customer IC along with customer type is a unique method of customer identification across the bank (covering all branches). Based on the combination, the system can identify the customer as an existing customer even when the customer opens a new account in another branch. A social security number, passport number, birth certificate or corporate registration can be used as a customer IC. |

| Field Name         | Description                                                                                                    |
|--------------------|----------------------------------------------------------------------------------------------------|
| Customer ID        | [Display]                                                                                                    |
|                    | This column displays the ID of the customer.                                                                                                    |
|                    | A customer ID is an identification number, generated by the system after customer addition is completed successfully. This running number, unique to a customer across the system, is generated after the system has identified the Customer IC and Customer Category combination to be non-existent in the system. This ID is used for searching and tracking the customer in the system. |
| Full Name          | [Display]                                                                                                    |
|                    | This column displays the full name of the customer.                                                                                                    |
|                    | The full name of the customer is defaulted from the <b>Customer Addition</b> (Fast Path: 8053) option.                                                                                                    |
|                    | The search is based on the customer's full name.                                                                                                    |
|                    | For Example: If the full name entered in the search criteria is - George, then <b>Oracle FLEXCUBE</b> will display all the customer's with the name as 'George' along with all the other details.                                                                                                    |
| Customer           | [Display]                                                                                                    |
| Туре               | This column displays the category of the customer.                                                                                                    |
|                    | For example, Individual, Corporate, etc.                                                                                                    |
|                    | Further processing such as tax applicable, SC charges, etc., are levied based on the customer type.                                                                                                    |
| Date of Birth      | [Display]                                                                                                    |
|                    | This column displays the date of birth of the customer.                                                                                                    |
| Mobile No          | [Display]                                                                                                    |
|                    | This column displays the mobile number of the customer.                                                                                                    |
| Home Phone         | [Display]                                                                                                    |
|                    | This column displays the home phone number of the customer.                                                                                                    |
| <b>Home Branch</b> | [Display]                                                                                                    |
|                    | This column displays the home branch of the customer.                                                                                                    |
|                    | The branch in which the customer account is opened.                                                                                                    |
| Postal             | [Display]                                                                                                    |
| Address            | This column displays the mailing address of the customer.                                                                                                    |

3. Double click the record to view the account details for the selected customer.

#### Search

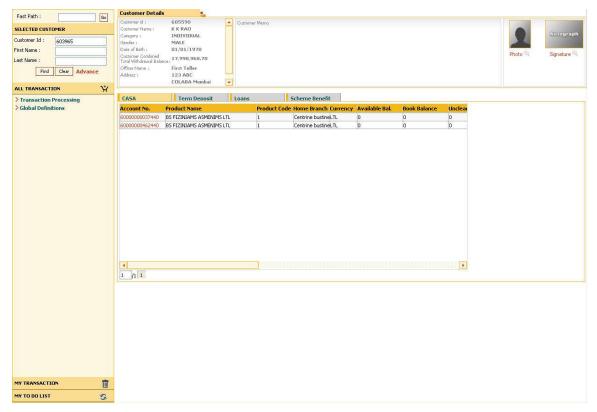

- 4. Double click the record to view the list of **Related Transaction**. Refer to the customer search procedure for more details explained above in this option.
- 5. Click the **Next Search** button in the **Selected Customer** grid to start a new search.

#### **Calculation Details 1:**

#### Customer's Combined Total Withdrawal Balance is be calculated as below

Total Balances of all owned CASA accounts

(Total Balance = Available Balance - Minimum. Balance. Required - Hold Balance + Sweep In Amount (Lien) + Drawing Power+ Advance against uncleared funds Limit + Confirmation Amount).

+

• Balance of all owned TD accounts

(Principal Balance - Principal Lien Amount).

+

• Net Balance of all Sweep in Provider non-owned CASA accounts

(Net Balance = Available Balance - Minimum. Balance. Required - Hold Balance + Drawing Power + Sweep In Amount (Lien) + Confirmation Amount).

+

#### • Balance of all Sweep In provider non-owned TD accounts

(Principal Balance - Principal Lien Amount).

+

#### • Balance of all 2-Way Sweep In Provider non-owned TD accounts

(Principal Balance - Principal Lien Amount).

#### **Calculation Details 2:**

#### Combined Total Withdrawal Balance for a given CASA account is calculated as below:

#### Total Balance of a CASA account

(Total Balance = Available Balance - Minimum. Balance Required - Hold Balance + Sweep In Amount (Lien) + Drawing Power+ Adv against uncleared funds Limit + Confirmation Amount).

+

#### Linked CASA Sweep In Bal.

(Net Balance of all Sweep in Provider CASA accounts. Net Balance = Available Balance - Minimum Balance. Required - Hold Balance + Drawing Power + Sweep In Amount (Lien) + Confirmation Amount).

+

#### • Linked TD Sweep In Bal.

(Balance of all Sweep In provider TD accounts. Balance of TD account = Principal Balance - Principal Lien Amount).

+

#### Linked 2-Way TD Sweep In Bal

(Balance of all 2-Way Sweep In TD accounts. Balance of TD account = Principal Balance - Principal Lien Amount).

# **Appendix of Fast Path**

Module Name: Definitions

| Fast Path | Description                                    |
|-----------|------------------------------------------------|
| ACM01     | Asset Classification Global Parameters         |
| ACM02     | Asset Classification Preferences               |
| ACM03     | CRR Codes Maintenance                          |
| ACM04     | Product CRR Codes Maintenance                  |
| ACM05     | Asset Classification Plan Maintenance          |
| ACM06     | Automatic Write off Bank Parameter Maintenance |
| ACM11     | Product Provision Codes Maintenance            |
| BS001     | Rating Agency Maintenance                      |
| BS004     | Rating Group Maintenance                       |
| BS007     | Basel II Pick list Maintenance                 |
| BS010     | Basel II Securitization Details Maintenance    |
| BS013     | Basel II Customer Details Maintenance          |
| BS020     | BASEL II Data Capture Screen                   |
| BS016     | Basel II Account Details Maintenance           |
| BAM89     | Reference Directory Bank Code Maintenance      |
| CHM01     | CASA Product Master Maintenance                |

| Fast Path | Description                            |
|-----------|----------------------------------------|
| CHM02     | CASA Interest Rate Tiers Maintenance   |
| CHM84     | CASA Product Attributes Maintenance    |
| CHM04     | CASA Bank Parameters Maintenance       |
| BA078     | User Defined Fields Maintenance        |
| BA080     | CBR Pick Lists Maintenance             |
| BAM27     | Calendar For Endpoint                  |
| BAM28     | Endpoint Float Maintenance             |
| BAM29     | End Point Master Maintenance           |
| BAM33     | Composite Calendar Generation          |
| BAM41     | Sector Master                          |
| ST080     | PDC Discounting Parameters Maintenance |
| STM50     | Clearing Branch - Cross Reference      |
| STM54     | Routing Branch Maintenance             |
| STM55     | Clearing Minimum Maintenance           |

| Fast Path | Description                            |
|-----------|----------------------------------------|
| STM56     | Site Reject Code Xref                  |
| STM58     | Instrument Type Xref                   |
| STM60     | ACH Branch Cross Reference Maintenance |
| STM64     | Clearing Type Maintenance              |
| STM70     | Routing Number Details                 |
| STM97     | Correspondence Bank Master Maintenance |
| BAM37     | Collateral Codes Details               |
| BAM39     | Collateral Codes Maintenance           |
| BAM63     | Product Collateral Linkage             |
| BAM74     | Collateral Header Maintenance          |
| BAM84     | Financial Security Maintenance         |
| CLN00     | Workflow Master                        |
| CLN01     | Collector Group Master                 |
| CLN02     | Collector Master                       |

| Fast Path | Description                       |
|-----------|-----------------------------------|
| CLN03     | Supervisor Allocation             |
| CLN04     | Queue Definition                  |
| CLN05     | Queue Allocation                  |
| CLN06     | Action/Result Setup               |
| CLN07     | Next Action Setup                 |
| CLN08     | Action Allocation                 |
| CLN09     | Filter Definition                 |
| CLN10     | Special Code Setup                |
| CLN11     | Promise Setup                     |
| CLN13     | Result Workflow Master            |
| CLN18     | Action Workflow State Master      |
| CLN19     | Warehouse Setup                   |
| XF001     | Collection Parameters Maintenance |
| BA091     | Currency Rate Maintenance         |

| Fast Path | Description                                    |
|-----------|------------------------------------------------|
| BAM25     | Currency Definition                            |
| BAM26     | Currency Rates Maintenance                     |
| BAM31     | Treasury Spread Maintenance                    |
| BAM32     | Transaction Rate Cross Reference               |
| BAM34     | Special Exchange Rate Inquiry                  |
| BAM48     | Currency Denomination Definition               |
| BAM56     | Currency Codes Maintenance                     |
| BAM65     | Currency Pair Definition                       |
| CH099     | CASA Multi Currency Product Package Definition |
| BAM90     | Currency Float Maintenance                     |
| BA438     | Nominee Master Maintenance                     |
| CIM01     | Signature Types Maintenance                    |
| CIM02     | Business Type Maintenance                      |
| CIM04     | Profession Codes Maintenance                   |

| Fast Path | Description                                |
|-----------|--------------------------------------------|
| CIM03     | Customer Prefixes Maintenance              |
| CIM05     | Reporting Group Codes Maintenance          |
| CIM06     | Income Slabs Maintenance                   |
| CIM07     | Relation Master Maintenance                |
| CIM08     | Customer Types Maintenance                 |
| INM05     | Insurance Claim Status                     |
| BAM12     | Interest Index Maintenance                 |
| BAM13     | Interest Index Rates                       |
| LN060     | Loan Product Rates Plan                    |
| LNM41     | Interest Rules                             |
| LNM42     | Product Interest Attributes Maintenance    |
| LNM81     | Rate Change                                |
| BAM45     | Insurance Master Maintenance               |
| BAM67     | Collateral Insurance Cross Ref Maintenance |

| Fast Path | Description                                |
|-----------|--------------------------------------------|
| BAM77     | Insurance Policy Master Maintenance        |
| CHM56     | Insurance Xref Maintenance                 |
| LNM98     | Schedule Type                              |
| LNM43     | Installment Rules                          |
| IVM01     | Stock Codes                                |
| IVM02     | Supplier Codes                             |
| IVM03     | Inventory Control Branch Cross Reference   |
| IVM04     | Maintaining Stock branch Cross Reference   |
| SBM01     | Safe Box Product Inventory Cross Reference |
| BAM55     | Channel Limit Maintenance                  |
| BAM73     | Bank Customer Limit Maintenance            |
| LMB01     | Bank Limit Setup                           |
| LMC01     | Customer Limit Setup                       |
| LMC05     | Multi limit Plan Setup                     |

| Fast Path | Description                                          |
|-----------|------------------------------------------------------|
| LMR01     | Credit Concentration And Exposure Limits Maintenance |
| LMS01     | Limit Inquiry                                        |
| LMS02     | Bank Network Maintenance                             |
| LMS03     | Limit Manual Transfer                                |
| LMS04     | Limit Transfer Rule                                  |
| LMS05     | Multi limit Plan Setup                               |
| LMS07     | Casa/Loan Account Exemptions                         |
| LMS08     | Customer Regulatory Information                      |
| LMS09     | Loan Convertability Option                           |
| LNM11     | Product Master Maintenance                           |
| BA655     | Calendar For Loan Rescission/TD Maturity             |
| BAM44     | Reminder Plan Maintenance                            |
| LNM18     | Loan Bank Parameters Maintenance                     |
| LNM22     | Loan Plan Deduction Maintenance                      |

| Fast Path | Description                                     |
|-----------|-------------------------------------------------|
| LNM90     | Loan Commitment Fee Plan Maintenance            |
| ORS25     | Producer Setup                                  |
| ORS35     | Document Plan Code Maintenance                  |
| ORS41     | Document Code Maintenance                       |
| BA090     | Bank Calendar Maintenance                       |
| BA089     | Corporate Calendar Maintenance                  |
| BA316     | Village Master                                  |
| BA317     | Centre Master                                   |
| BA318     | Group Code Master                               |
| BA431     | LOB Master                                      |
| BA435     | Branch-Product Cross Reference                  |
| BA436     | Line of Business (LOB) – Branch Cross Reference |
| BAM02     | Local Office Master Maintenance                 |
| BAM03     | Branch Master Maintenance                       |

| Fast Path | Description                        |
|-----------|------------------------------------|
| BAM07     | Pay Receivable Account Maintenance |
| BAM08     | Bank Master Maintenance            |
| BAM17     | Branch Type Maintenance            |
| BAM20     | Bank Codes Maintenance             |
| BAM35     | Country Definition                 |
| BAM60     | Product Category Maintenance       |
| BAM61     | Account Officer Maintenance Screen |
| BAM62     | Customer/Account AO/LOB X-Ref      |
| BAM68     | Islamic Product Attributes         |
| BAM72     | Customer City master Maintenance   |
| BAM75     | State Codes Maintenance            |
| BAM85     | Region Codes Maintenance           |
| BAM92     | Department Master Maintenance      |
| BA101     | Custom Functions Maintenance       |

| Fast Path | Description                           |
|-----------|---------------------------------------|
| BA441     | Global Site Maintenance               |
| BA453     | Parameterized Output Generator        |
| BAM40     | Reason Code Maintenance               |
| BAM78     | Third Party Company Details           |
| ВАМ79     | Third Party Collection/Remittance     |
| BAM81     | Company Master Maintenance            |
| BAM05     | Billing Master Maintenance            |
| BAM83     | MIS Xref Maintenance                  |
| BAM91     | FIS Bank Params Maintenance           |
| BAM98     | Transaction X-ref Maintenance         |
| BAM99     | GL Codes Cross Ref Maintenance        |
| LNM27     | Account Status Event Xref Maintenance |
| TC001     | Transaction Definition                |
| PM002     | Payments Transaction Definition       |

| Fast Path | Description                                                 |
|-----------|-------------------------------------------------------------|
| PM003     | Network Configuration                                       |
| PM004     | Bank Branch Directory                                       |
| PM005     | Zone Circle Maintenance                                     |
| PM007     | Payments Network Adapter                                    |
| PM008     | Network Master                                              |
| PM009     | Payments Package                                            |
| PM011     | External Payment Product - Transaction Code Cross Reference |
| PM012     | Payment Global Parameters                                   |
| PM019     | Counterparty Master Maintenance                             |
| PM020     | Mandates                                                    |
| PM021     | Network Calendar                                            |
| PM029     | Float Configuration                                         |
| PMM01     | Payment Site Reject Code Xref                               |
| CHM10     | RD Product Rates Maintenance                                |

| Fast Path | Description                         |
|-----------|-------------------------------------|
| CHM11     | RD Grace Days Maintenance           |
| BAM09     | Issuer Maintenance                  |
| BAM23     | Lost TC Details Maintenance         |
| BAM38     | Demand Draft Details Maintenance    |
| BAM80     | Bank Remittance Maintenance         |
| 762       | Menu Language Cross Reference       |
| BA026     | Customer/Account Access Code        |
| SMM01     | Template Profile Maintenance        |
| SMM04     | Class Profile Maintenance           |
| SMM05     | Menu Language Cross Ref Maintenance |
| SMM06     | Template Access Rights Maintenance  |
| SMM08     | Prohibited Password Maintenance     |
| SMM14     | Template Securities Settings        |
| SMM16     | Reports Access Rights Maintenance   |

| Fast Path | Description                            |
|-----------|----------------------------------------|
| SMM17     | Access Code Maintenance                |
| SMM18     | Access Domain Maintenance              |
| SMM19     | Transaction Group Code Maintenance     |
| BAM14     | Service Charge Code Maintenance        |
| BAM15     | Transaction Mnemonic Codes             |
| BAM18     | Maintaining Event Master               |
| BAM19     | Rule Definition Maintenance            |
| BAM22     | Maintaining UDE Master                 |
| SCM01     | SC Package Definition                  |
| SCM04     | SC Variances Maintenance               |
| SCM09     | SC Product XRef Maintenance            |
| BAM30     | Tax Codes Maintenance                  |
| BAM51     | Additional Tax Maintenance             |
| BAM76     | Product Customer Tax Codes Maintenance |

| Fast Path | Description                             |
|-----------|-----------------------------------------|
| TDS06     | Tax Parameters Maintenance              |
| TD060     | TD Product Rate Maintenance             |
| TDM01     | TD Product Master                       |
| TDM04     | TD Bank Parameters Maintenance          |
| UDF01     | User Defined Fields                     |
| UDF02     | UDF Task Code Linkage                   |
| BAM88     | Branch Attribute Maintenance            |
| TDS04     | Tax Waiver Criteria Maintenance         |
| TDS07     | Tax Acknowledgement Details Maintenance |
| STM73     | Return Cutoff Maintenance               |
| STM74     | Restricted Clearing Types Maintenance   |
| STM75     | Scan Reject Pass Disable Maintenance    |
| STM98     | IC OC Clearing Type Cross Reference     |
| STM20     | Local Bank Codes Maintenance            |

| Fast Path | Description                        |
|-----------|------------------------------------|
| EC005     | ECS Cutoff Marking Maintenance     |
| ECM01     | ECS Company Details Maintenance    |
| ECM03     | ECS Central Bank Reject Code Xref  |
| PM038     | Payment Window Period Modification |
| PM039     | Payment Transaction Attributes     |
| PR001     | Tier Look-up Definition            |
| PR002     | Rate Chart Maintenance             |
| PR003     | Rate Chart Validity Maintenance    |
| PR004     | Margin Codes Setup                 |
| PR005     | Discount Rate setup                |
| PR006     | Evaluation Parameter Setup         |
| PR007     | Evaluation Rule Maintenance        |
| PR008     | Preferential Rate Chart            |
| PR009     | Pricing Lookup Maintenance         |

| Fast Path | Description                                                   |
|-----------|---------------------------------------------------------------|
| PR010     | Subsidy Margin Codes Setup                                    |
| LNM51     | Loan Product - CASA Product Xref for Offset                   |
| BA121     | Product Task Code Restriction Xref                            |
| SMM21     | Template Transaction Field Xref                               |
| MCA01     | Multi Currency Package Definition                             |
| BAM19     | Additional Dormancy Parameter Maintenance                     |
| MCA10     | Multi Currency Account Address Maintenance                    |
| MC021     | Multi Currency Account Master Maintenance                     |
| BA124     | Product IB Transaction Restriction Xref                       |
| BA125     | Product to Product Transfer Restriction Xref                  |
| BA126     | Product Class to Product Class Fund Transfer Restriction Xref |
| CHM86     | Future Dated RD Account Opening Instruction maintenance       |
| CHM65     | RD Drawdown Instruction                                       |
| CHM25     | RD Education Deposit Certificate Maintenance                  |

| Fast Path | Description                            |
|-----------|----------------------------------------|
| MCA04     | RD Account Opening under MCA           |
| BA011     | Spend Class Maintenance                |
| BA012     | Spend Analysis Preferences Maintenance |
| BA013     | Spend Rule Maintenance                 |
| BA014     | Spend Rule Configuration               |
| BA015     | Spend Analysis Inquiry                 |

### Module Name: Customer Information File

| Fast Path | Description                               |
|-----------|-------------------------------------------|
| 7101      | IC No - Short Name Change                 |
| BAM64     | Customer-Account-Nominee Cross-Reference  |
| Cl002     | Backoffice User Definition                |
| Cl142     | Customer Account Relationship Maintenance |
| Cl162     | Combined Statement Plan                   |
| CIM10     | Customer NLS Details Maintenance          |
| CIM12     | Customer Contact Log Maintenance          |

| Fast Path | Description                                 |
|-----------|---------------------------------------------|
| CIM13     | Customer Memo Maintenance                   |
| CIM16     | Customer Dormancy Status Maintenance        |
| CIM18     | CBR Details Maintenance                     |
| CIM19     | Customer Blacklist Details                  |
| CIM20     | Investor Services – Customer Data - Inquire |
| CIM21     | Customer Account Restriction                |
| CIM30     | Customer Maturity Processing                |
| CIM39     | Customer ID Change Maintenance              |
| CIM42     | Customer Lock/Unlock System                 |
| CIM54     | Customer ID Verification Maintenance        |
| CIM56     | Customer ID Verification History Change     |
| CIM57     | Customer Anniversary Maintenance            |
| CIM78     | Customer Information Maintenance            |
| STM81     | Customer Blacklist Details Modification     |

| Fast Path | Description                              |
|-----------|------------------------------------------|
| 2000      | CTI Customer Search                      |
| 7004      | Customer Name and Address Inquiry        |
| 7100      | All Balance Inquiry                      |
| CI001     | Contract Details Inquiry                 |
| C1999     | Customer Zoom Inquiry                    |
| CIM55     | Customer ID Verification History Inquiry |
| 3000      | Thumb Print Interface                    |
| 7102      | Link Customer Image                      |
| 7103      | Unlink Cust Image                        |
| 7104      | Authorize Customer Image                 |
| 7105      | Display Customer Image                   |
| 7111      | Modify Customer Image                    |
| 8053      | Customer Addition                        |
| CIM09     | Customer Master Maintenance              |

| Fast Path | Description                           |
|-----------|---------------------------------------|
| CIM11     | Customer Details Maintenance          |
| CIM17     | Corporate Customer Details            |
| CIM40     | Zengin Short Name Maintenance         |
| CHM52     | Customer Document Maintenance         |
| TDS05     | Customer Special Tax Code Maintenance |
| ETM01     | Customer Alerts Registration          |
| CI501     | Assisted Customer Creation            |
| CI502     | Offers Inquiry                        |
| CI503     | Create Lead                           |
| CI504     | Customer Service Maintenance          |
| BA095     | Account Level Attributes Inquiry      |
| CIM23     | Customer Defined Spend Class          |
| CIM26     | Customer Instruction Maintenance      |
| CIM27     | Reminder                              |

| Fast Path | Description                          |
|-----------|--------------------------------------|
| CIM29     | Conversation Preferences Maintenance |
| CIM77     | MCA Primary Customer ID Change       |

# Module Name: Current And Savings Account

| Fast Path | Description                            |
|-----------|----------------------------------------|
| BA996     | Product Transfer Maintenance           |
| 1320      | Close Out Balance Inquiry              |
| CH001     | Account Closing Balance Information    |
| 7002      | Balance Inquiry                        |
| CH031     | Statement Inquiry                      |
| CH051     | Account Capitalization History Inquiry |
| CH068     | Amortization Inquiry                   |
| 7106      | Account Image Display                  |
| AC014     | Account CRR Details Maintenance        |
| AC040     | Asset Agreement Inquiry                |
| BA437     | Account Memo Maintenance               |

| Fast Path | Description                                |
|-----------|--------------------------------------------|
| BAM69     | Islamic Account Attributes                 |
| CH021     | Account Master Maintenance                 |
| CH070     | Accident Reason Code Maintenance           |
| CHM08     | CBR Codes Maintenance                      |
| CHM21     | Account Status Maintenance                 |
| CHM24     | Group Accounts Maintenance                 |
| СНМ38     | Inward Direct Debit Maintenance            |
| BAM06     | Direct Debit Registration                  |
| CHM45     | Account Master Attributes Maintenance      |
| CHM51     | Lucky Account Number Generation            |
| CHM55     | Group Definition Maintenance               |
| CI142     | Customer Account Relationship Maintenance  |
| CIM28     | Account Operating Instruction Maintainence |
| SCM08     | Account Level SC package Maintenance       |

| Fast Path | Description                                     |
|-----------|-------------------------------------------------|
| 5004      | Cheque Book Request                             |
| CH078     | Cheque Status Maintenance                       |
| CHM35     | Stop Cheque Instructions                        |
| CHM37     | Cheque Book Issue Maintenance                   |
| CH066     | Limit Collateral Inquiry                        |
| СНМ06     | OD Collateral Maintenance                       |
| CHM07     | OD Limit Master Maintenance                     |
| 1401      | Cash Deposit                                    |
| 1408      | Miscellaneous Customer Credit                   |
| 1411      | Future Dated Cash Deposit                       |
| 1421      | RD Installment Payment by Cash                  |
| 1429      | Flexible RD Deposit by Cash                     |
| 1803      | OBU CASA Account Credit                         |
| 1908      | Cross Cost Center Miscellaneous Customer Credit |

| Fast Path | Description                                    |
|-----------|------------------------------------------------|
| 6501      | Cheque Deposited on Savings Account            |
| 6601      | Postdated Cheque Deposit                       |
| BAM21     | Immediate Credit for Advance Cash Deposits     |
| ST070     | Cheque Purchase                                |
| 1001      | Cash Withdrawal                                |
| 1008      | Miscellaneous Customer Debit                   |
| 1013      | CASA Cheque Withdrawal                         |
| 1708      | Cross Cost Center Miscellaneous Customer Debit |
| 1802      | OBU CASA Account Debit                         |
| 1055      | Hold Funds Request                             |
| CHM31     | Standing Instruction Maintenance               |
| CHM32     | Sweep Out Maintenance                          |
| СНМ33     | Hold Funds Maintenance                         |
| СНМ39     | Sweep In Maintenance                           |

| Fast Path | Description                               |
|-----------|-------------------------------------------|
| CHM40     | Sweep-in/Sweep-out Priority Maintenance   |
| 1010      | Banker's Cheque Sale Against Account      |
| 1014      | DD Sale Against Account                   |
| 1080      | Record Confirmation Transaction           |
| 1432      | Flexible RD Redemption                    |
| 8318      | TT Sale Against Account                   |
| BA030     | Treasury Negotiation Worklist             |
| CH077     | Confirmation Transaction Maintenance      |
| СНМ09     | Ch JPA Account XRef Maintenance           |
| CHM47     | Account Cheque Purchase Limit Maintenance |
| CHM48     | Account Level Variance Maintenance        |
| CHM57     | Bank Assurance Account Details            |
| TDS13     | Casa Tax Refund                           |
| 7010      | Passbook Update                           |

| Fast Path | Description                           |
|-----------|---------------------------------------|
| 7013      | Passbook Balance Cheque Digit Inquiry |
| 7030      | Passbook Issue/Lost Maintenance       |
| CH032     | SWIFT Statement Details               |
| CHM34     | Special Frequency for Statement       |
| СНМ36     | Account Addresses Maintenance         |
| 1006      | Funds Transfer Request                |
| 1091      | CASA To CASA Funds Transfer Request   |
| 1092      | CASA To GL Funds Transfer Request     |
| 1093      | GL To CASA Funds Transfer Request     |
| 1431      | Flexible RD deposit by CASA Transfer  |
| 1801      | OBU CASA Funds Transfer Request       |
| 1804      | OBU Miscellaneous GL Transfer         |
| CHM50     | Future Dated Funds Transfer           |
| ORS42     | Document Details Maintenance          |

| Fast Path | Description                                    |
|-----------|------------------------------------------------|
| BAM66     | Account Reference code xref                    |
| BAM93     | Direct Debit Transaction Inquiry               |
| BAM82     | Business Acquirer Id Linkage Maintenance       |
| BAM24     | Account Status Audit Trail Inquiry             |
| CH039     | CASA /TD Sweep In Inquire                      |
| 7115      | Amount Based Operating Instruction Maintenance |
| 7116      | Amount Based Account Image Display             |
| ECM02     | ECS Mandate Maintenance                        |
| TD024     | Tax Absorb Account Maintenance                 |
| CH033     | Average Quarterly / Monthly Balance Inquiry    |
| STM72     | Payee Name Update                              |
| BA988     | Account Interest Freeze Maintenance            |
| CI500     | Assisted Account Opening                       |
| 1040      | Home Cash Deposit                              |

| Fast Path | Description                                   |
|-----------|-----------------------------------------------|
| 8051      | CASA Account Opening                          |
| 1041      | Home Cash Withdrawal                          |
| CH011     | Account Closure Inquiry Maintenance           |
| CH050     | CASA Billing Transaction                      |
| CHM20     | Interbranch Settlement Account Maintenance    |
| PS001     | Group Passbook Issue/Lost Maintenance         |
| PS002     | Group Passbook Update Inquiry                 |
| PS003     | Passbook PIN Maintenance                      |
| PSM01     | Passbook And Debit Card Account Linkage       |
| 1501      | Cash Deposit                                  |
| CH058     | CASA Interest Adjustment Transaction          |
| 1420      | RD Installment Payment/Inquiry                |
| PSM02     | Passbook- MCA Linkage Maintenance             |
| CH082     | Dormant CASA Account Reactivation Maintenance |

| Fast Path | Description                                                |
|-----------|------------------------------------------------------------|
| MCA12     | Multi Currency Account Additional Details Maintenance      |
| MC141     | Multi Currency Account - Customer Relationship Maintenance |
| PS005     | Passbook-Multi currency account linkage                    |
| MCA03     | Multi Currency Account Opening                             |
| MCA06     | CASA Account Opening under MCA                             |
| MCA08     | Multi Currency Package Transfer                            |
| BAM59     | Product Class – Ccy Rate Cross Reference                   |
| MCA70     | Account Relationship Manager Maintenance                   |
| CH083     | CASA Adhoc Interest capitalization                         |

Module Name: Time Deposit

| Fast Path | Description                            |
|-----------|----------------------------------------|
| 1337      | TD Interest Payout Inquiry             |
| TD029     | TD Interest Adjustments                |
| TD039     | TD Multiple Payout Instructions        |
| 7020      | TD Balance Inquiry                     |
| TD023     | TD Rates History Inquiry               |
| TD031     | TD Audit Trail Inquiry                 |
| TD037     | TD Account Ledger Inquiry              |
| TD040     | TD Maturity Amount History             |
| TD041     | TD Deposit Certificate Inquiry         |
| TD042     | Interest and Principal Payment History |
| TD050     | TD Interest Inquiry                    |
| TD070     | Discounted Time Deposit Inquiry        |
| TDM07     | Investment Calculator                  |
| 1007      | Quick Payin By CASA                    |

| Fast Path | Description              |
|-----------|--------------------------|
| 1021      | Quick Payin By GL        |
| 1356      | Mixed Payin              |
| 1358      | Mixed Redemption         |
| 1310      | TD Redemption Inquiry    |
| 1312      | TD Redemption Inquiry    |
| 1318      | TD Redemption Inquiry    |
| 1402      | Quick Payin By Cash      |
| 1316      | TD Renewal Inquiry       |
| TDS03     | Tax Waiver               |
| TDS10     | TDS Remittance           |
| TDS11     | TDS Inquiry              |
| TDS12     | Tax Recovery             |
| TDS14     | TD Tax Refund            |
| TDS15     | Inquiry on Projected Tax |

| Fast Path | Description                      |
|-----------|----------------------------------|
| 8054      | Time Deposit Account Opening     |
| TD020     | TD Account Master                |
| TD021     | Deposit Master                   |
| TD022     | TD Nominee Maintenance           |
| TD028     | TD Block/Unblock Account Status  |
| TD043     | TD Certificate Printing          |
| TDM05     | TD Account CBR Codes Maintenance |
| TDM24     | Lien Master                      |
| TDM48     | Backdated Interest Rate Change   |
| TD044     | TD Transactions Inquiry          |
| 6503      | Quick Payin By BC                |
| 6504      | Quick Payin by DD                |
| 6505      | Quick Payin By Cheque            |
| 1311      | TD Redemption Inquiry - By BC    |

| Fast Path | Description                                      |
|-----------|--------------------------------------------------|
| 1332      | Quick Redemption By DD                           |
| 1333      | Quick Redemption By Reinvesting Existing Account |
| 1336      | Quick Redemption By Reinvesting To New Account   |
| PS001     | Group Passbook Issue/Lost Maintenance            |
| PS002     | Group Passbook Update Inquiry                    |
| PS003     | Passbook PIN Maintenance                         |
| PSM01     | Passbook And Debit Card Account Linkage          |
| TDM55     | Call Deposit Notice Maintenance Screen           |
| 1302      | TD Interest Payout Inquiry                       |
| TD038     | Top Up Inquiry                                   |
| MCA07     | Time Deposit Account Opening under MCA           |
| TD035     | TD Dual Interest Payout Frequency Maintenance    |

#### Module Name: Loans

| Fast Path | Description                |
|-----------|----------------------------|
| 1413      | Loans Disbursement Inquiry |

| Fast Path | Description                                          |
|-----------|------------------------------------------------------|
| LN045     | Loan Disbursement Reversal                           |
| LN521     | Account Schedule                                     |
| LNM44     | Disbursement Schedule                                |
| LN046     | Post Dated Cheques Maintenance                       |
| LN057     | Loan Direct Account Opening                          |
| LN065     | Loan Product Promotional Interest Rates              |
| LN089     | Loan Account Repricing/Revision                      |
| LN090     | Loan Account Commitment Schedule Details Maintenance |
| LN101     | Loans Account Status Change                          |
| LNM32     | Additional Document Maintenance                      |
| LNM33     | Loan Account Address Maintenance                     |
| LNM34     | Loan Collateral Link Maintenance                     |
| LNM35     | Loan Account Master Attributes Maintenance           |
| LNM38     | Loan Approved Amount Maintenance                     |

| Fast Path | Description                                  |
|-----------|----------------------------------------------|
| LNM39     | Loan Account Application Details Maintenance |
| LNM83     | Account Rates                                |
| LNM99     | Loan Account CBR Details                     |
| 1067      | Loan Full Payoff Inquiry                     |
| 1069      | Loan Recission Inquiry                       |
| 1412      | Loan Refund Inquiry                          |
| AC005     | Automatic Write off Account Maintenance      |
| LNM37     | Loan Account Payoff Notice Maintenance       |
| 7026      | Loan Balance Inquiry                         |
| IN020     | Insurance Premium Inquiry                    |
| LN022     | Interest Calculation Inquiry                 |
| LN023     | Amortization Inquiry                         |
| LN500     | Installment Calculator                       |
| LN501     | Loan Funds Flow Calculator                   |

| Fast Path | Description                             |
|-----------|-----------------------------------------|
| LN502     | Loans Event Simulation Maintenance      |
| LN522     | Account Schedule Inquiry                |
| LNM10     | Account Transactions Inquiry            |
| LNM49     | Payment Appropriation Simulation        |
| 1065      | Loan Installment Payment Inquiry        |
| 1066      | Loan Partial Payoff Inquiry             |
| 1068      | Loan Advance Payment Inquiry            |
| 1430      | Backdated Refund Of Transaction         |
| BAM50     | Common Billing Transactions             |
| BAM57     | Interest Adjustment Transaction         |
| IN010     | Insurance Premium Remittance            |
| IN017     | Insurance Coverage Maintanence          |
| LN444     | Miscellaneous Charges Waiver            |
| BAM52     | Third Party Account Address Maintenance |

| Fast Path | Description                                     |
|-----------|-------------------------------------------------|
| SY001     | Guarantee Inquiry                               |
| BA460     | Loan Employee Account Inquiry                   |
| BAM49     | Reminders History Inquiry                       |
| LN050     | Loan Billing Transactions                       |
| LN061     | Customer Initiated Rollover                     |
| LN027     | Agreement Based Account Inquiry                 |
| LN056     | Split Loan Account Opening                      |
| LN026     | Loan Agreement Balance Inquiry                  |
| LN051     | Loan Account - Offset Account Xref              |
| LN062     | Loan Account Overridable Attributes Maintenance |
| LN079     | Account Variance Maintenance                    |
| LNM52     | Quote for Economic Cost                         |
| LNM31     | Account Payments Instructions                   |
| 7001      | Fee Collection Before Disbursement              |

| Fast Path | Description                               |
|-----------|-------------------------------------------|
| 1078      | Loan Contribution Payin                   |
| 1074      | Loan Settlement Payout                    |
| LNM56     | Loan Account Subsidy Plan Maintenance     |
| 1063      | Loan Subsidy Arrear Repayment Inquiry     |
| 1102      | Loan Subsidy Arrear Repayment Inquiry     |
| LN323     | Account Documents Maintenance             |
| LN058     | Loan Interest Adjustment Transaction      |
| LNM70     | Loan Entrusted Linkage                    |
| LN071     | Adhoc Interest Application                |
| LN031     | Payment Instructions Priority Maintenance |
| BA070     | Funding Details Screen                    |
| LN055     | Loan Maturity Date Extension              |
| 1103      | Entrusted Funds Transfer                  |
| BAM71     | Reversal of LC/BG                         |

| Fast Path | Description                       |
|-----------|-----------------------------------|
| LN063     | Loan Arrear Appropriation Inquiry |
| LN019     | Loan Arrear Repayment Inquiry     |
| LN020     | Loan Product Transfer Inquiry     |
| LNM20     | Loan Product Transfer             |
| LN032     | Subsidy payments instructions     |
| LNM77     | Loan Borrower Change Maintenance  |

#### Module Name: Collections

| Fast Path | Description                 |
|-----------|-----------------------------|
| CLN26     | Follow up By Collector      |
| CLN28     | Authorization by Supervisor |
| CLN29     | Exception Case Marking      |
| CLN30     | Group Follow Up             |
| CLN32     | Collectorwise Re-allocation |
| CLN33     | Reallocation Queuewise      |
| CLN34     | Reallocation Individual     |

| Fast Path | Description             |
|-----------|-------------------------|
| CLN35     | Temporary Re-Allocation |
| CLN37     | Re-queue                |
| CLN50     | Search                  |
| CLN55     | Follow-Up Query         |
| CLN62     | Initiate Repossession   |
| CLN63     | Collateral Auctioning   |
| CLN64     | Collateral Disposition  |
| CLN70     | Customer Sticky Notes   |

## **Module Name**: Card Management

| Fast Path | Description         |
|-----------|---------------------|
| CM01      | Card Maintenance    |
| CM02      | Blank Cards Request |
| CM03      | Card Status Change  |
| CM04      | Card Activation     |
| CM05      | Card Unblocking     |

| Fast Path | Description                          |
|-----------|--------------------------------------|
| CM06      | Blank Cards Inventory                |
| CM07      | Card Master Setup                    |
| CM08      | Card-Account Product Link Setup      |
| CM09      | Card Maintenance                     |
| CM10      | Card and Random Number Status Change |
| CMS01     | Card Maintenance                     |
| CM12      | Customer Card Maintenance            |
| CM13      | Card - Muti Currency Account Linkage |
| CMM01     | Card- MCA Linkage Maintenance        |
| CM14      | Card Type Master                     |

## **Module Name**: Payments

| Fast Path | Description                               |
|-----------|-------------------------------------------|
| 2030      | Outgoing Payment Transaction (Initiation) |
| 2031      | Outgoing Payment Transaction (Message)    |
| 2032      | SWIFT Outgoing Payment Message            |

| Fast Path | Description                                           |
|-----------|-------------------------------------------------------|
| 2035      | Domestic Outgoing Payment Initiation (Credit Card)    |
| 2037      | SEPA Outgoing Payment Initiation(Credit Card)         |
| 2039      | Cross Border Outgoing Payment Initiation(Credit Card) |
| 2041      | Outgoing Payment Initiation (Against GL)              |
| 2042      | Outgoing Payment Initiation (Against CASH)            |
| PM010     | Mandate Revocation                                    |
| PM023     | Payment Transaction Authorization                     |
| PM025     | Payment Transaction Inquiry                           |
| PM026     | Incoming Payment Repair Queue                         |
| PM027     | Outgoing Payment Repair Queue                         |
| PM030     | Non Financial messages                                |
| 2055      | RTGS Outgoing Payment Initiation - Customer           |
| 2056      | RTGS - Bank Payment                                   |
| 2057      | NEFT - Outgoing Payment Initiation                    |

| Fast Path | Description                              |
|-----------|------------------------------------------|
| PM033     | RTGS-NEFT-Outgoing Pymt Auth Screen      |
| PM034     | RTGS-NEFT-Outgoing Pymt Release Screen   |
| PM035     | Incoming Pymt Auth Screen                |
| PM037     | RTGS-NEFT-Beneficiary Master Maintenance |

Module Name: Payments - UBS

| Fast Path | Description                                |
|-----------|--------------------------------------------|
| PCM04     | PM - PC Product Definition and Preferences |
| PCM05     | PM - Bank Directory Maintenance            |
| PCM07     | Product Date Cutoff Maintenance            |
| PCM08     | Reject code Maintenance                    |
| PCM09     | Product Cutoff Maintenance                 |
| PCM10     | Clearing Network Maintenance               |
| PCM12     | Network Calendar Maintenance               |
| PCM13     | Beneficiary Maintenance                    |
| PCM25     | RTGS-NEFT Payment Inquiry Screen           |

| Fast Path | Description                                 |
|-----------|---------------------------------------------|
| PCM26     | RTGS-NEFT Incoming Payment Repair           |
| PCM33     | RTGS-NEFT-Outgoing Payment Authorization    |
| PCM34     | RTGS-NEFT-Outgoing Payment Release Screen   |
| PCM35     | RTGS- NEFT Incoming Payment Authorization   |
| PCM40     | PC - Incoming Message Browser               |
| PCM41     | PC - Outgoing Message Browser               |
| PCM42     | PC - Process Exception                      |
| 2955      | RTGS Outgoing Payment Initiation - Customer |
| 2956      | RTGS Outgoing Payment Initiation- Bank      |
| 2957      | NEFT - Outgoing Payment Initiation          |

Module Name: Safe Deposit Box

| Fast Path | Description                   |
|-----------|-------------------------------|
| 1701      | Rent Payment Inquiry          |
| 1720      | SDB Close Out Balance Inquiry |
| 8057      | Safe Box Allotment            |

| Fast Path | Description                         |
|-----------|-------------------------------------|
| SB001     | Safe Box Usage Log                  |
| SB002     | Customer Waitlist                   |
| SB003     | Safe Box Usage And Payment Inquiry  |
| SB004     | Account Closing Balance Information |

Module Name: General Ledger

| Fast Path | Description                           |
|-----------|---------------------------------------|
| 1094      | GL To GL Funds Transfer Request       |
| 1321      | Close Out Withdrawal by GL            |
| 6312      | ODC (Against GL Account)              |
| GLM01     | Voucher Entry                         |
| GLM02     | Chart of accounts                     |
| GLM03     | MIS Class Maintenance                 |
| GLM04     | GL Transactions and Movements Inquiry |
| GLM13     | Period Code Maintenance               |
| GLM17     | GL Parameter Definition               |

| Fast Path | Description                                         |
|-----------|-----------------------------------------------------|
| GLM20     | Enterprise GL Cross Reference Maintenance           |
| GLM35     | Implemented GL Cross Ref                            |
| GLM36     | GL Posting Flag Maintenance                         |
| GLM37     | GL Cost Centre XRef. Maintenance                    |
| GLM50     | Oracle GL Transactions Inquiry                      |
| 1005      | Miscellaneous GL Transfer (Dr/Cr)                   |
| 1060      | GL Miscellaneous Debit Against Cash                 |
| 1460      | GL - Miscellaneous Credit Against Cash              |
| 1905      | Cross Cost Center Miscellaneous GL Transfer (Dr/Cr) |

### Module Name: Relationship Pricing

| Fast Path | Description                                         |
|-----------|-----------------------------------------------------|
| CH067     | CASA Interest Inquiry                               |
| CIM50     | Relationship Value Tag Definition                   |
| CIM51     | Customer Group Definition Maintenance               |
| CIM52     | Customer Group Inquiry (Applicable Customer Groups) |

| Fast Path | Description                           |
|-----------|---------------------------------------|
| RL001     | UDE Master Maintenance                |
| RL002     | Rule Definition Master Maintenance    |
| RL010     | Rule Debug Maintenance                |
| RP001     | Scheme Definition Maintenance         |
| RP002     | Eligibility Criteria Maintenance      |
| RP003     | Benefit Plan Maintenance              |
| RP004     | Interest Variance Package Maintenance |
| RP010     | Eligibility Scheme Linkage            |
| RP011     | Customer Scheme Linkage               |
| RP015     | Eligibility Debug Maintenance         |

## **Module Name**: Branch Operations

| Fast Path | Description               |
|-----------|---------------------------|
| 6006      | Search Electronic Journal |
| 6010      | View Teller Errors        |
| 7008      | Last Ten Transactions     |

| Fast Path | Description                    |
|-----------|--------------------------------|
| 7012      | Account No Check Digit Inquiry |
| 7015      | Teller Transactions Summary    |
| 7017      | Batch Status Inquiry           |
| 7040      | Teller Totals Position         |
| 7041      | Branch Totals Position         |
| 7050      | Old to New Account Inquiry     |
| 7122      | Cross Rate Inquiry             |
| BAM95     | Branch Batch Status - Inquiry  |
| 6001      | Batch Open                     |
| 6002      | Branch Batch Close             |
| 6005      | Branch Batch Confirm           |
| 6009      | Force Close Branch Batch       |
| 9888      | Setting Initial Cash           |
| 6201      | Cash Balancing                 |

| Fast Path | Description                   |
|-----------|-------------------------------|
| 6203      | TC Balancing                  |
| 7551      | Book Shortage                 |
| 7552      | Book Cash Overage             |
| 9001      | Open Teller Batch             |
| 9005      | Close Teller Batch            |
| 9007      | Buy Cash from Vault           |
| 9008      | Sell Cash to Vault            |
| 9003      | Open Vault Batch              |
| 9006      | Close Vault Batch             |
| 9009      | Buying Cash from Central Bank |
| 9010      | Sell Cash to Central Bank     |
| 5514      | Change Data Entry Batch User  |
| 5515      | List Batch Status             |
| 9800      | Print Spooled Documents       |

| Fast Path | Description                              |
|-----------|------------------------------------------|
| BA995     | Single Account Transfer                  |
| BA999     | Bulk Account Transfer                    |
| 7775      | Report Request                           |
| 7778      | Advice/Report Status Inquiry             |
| 7779      | Report Print All Tellers                 |
| 7780      | Advice/Report Cancel Request             |
| 7781      | Report Cancel All Tellers                |
| BAM16     | Report Control Maintenance               |
| 6202      | Inventory Balancing                      |
| 8007      | Book or Cancel Overage/Shortage          |
| IV003     | Inventory Inter-Branch Transfer          |
| 4501      | Centralised Authorisation                |
| BA123     | Payment Verification Mandate Maintenance |
| TIL01     | TIL ID Maintenance                       |

| Fast Path | Description               |
|-----------|---------------------------|
| TIL02     | Link / Delink TIL ID      |
| TIL10     | TIL Template Maintenance  |
| 9012      | Buy Cash from Teller      |
| 9013      | Buy Inventory from Teller |

## Module Name: Settlement and Clearing

| Fast Path | Description                               |
|-----------|-------------------------------------------|
| 6560      | Online Cheque Return Inquiry              |
| 1511      | MICR Header Entry                         |
| 5521      | Batch Inward - Clearing Cheque Data Entry |
| CHM41     | Inward Cheque Status Inquiry              |
| ST031     | Load Inward MICR File                     |
| ST032     | Authorize Inward Clearing Batches         |
| ST036     | Reconcile Outward MICR File               |
| ST042     | Load Central Bank File                    |
| 5505      | Batch Consolidated Cheque Data Entry      |

| Fast Path | Description                                      |
|-----------|--------------------------------------------------|
| 5506      | Batch Data Entry Outward Settlement and Clearing |
| 6511      | Consolidated Cheque Deposit                      |
| 6512      | Consolidated Cheque Batch Data Entry             |
| 6520      | Cheque Deposited To GL                           |
| 6602      | Postdated Cheque Data Entry Batch                |
| 6619      | Postdated Cheque Cancellation                    |
| ST077     | Postdated Cheque Discounting                     |
| ST078     | Postdated Cheque Discounting - Cancel            |
| ST033     | Inward Clearing Process                          |
| ST034     | Scanning Rejected Instrument                     |
| St035     | Scanning of Passed Instrument                    |
| ST038     | Bulk Scan Inward Rejects                         |
| ST062     | Clearing Account X-Reference Inquiry             |
| ST075     | Unchecked Instruments Inquiry                    |

| Fast Path | Description                               |
|-----------|-------------------------------------------|
| ST076     | Check Inward Clearing Instruments         |
| ST099     | Payment Value Date Clearing               |
| 6565      | ICC Data Entry                            |
| 6566      | OCC Batch Data Entry                      |
| 6806      | Cheque Collection Processing              |
| 5522      | Batch Micr - SrlnoXref Data Entry         |
| 8323      | Maintained Issued Instruments             |
| BA990     | Clearing Inquiry                          |
| ST067     | Collection / Purchase Inquiry             |
| ST074     | Remittance Inquiry                        |
| STM57     | MICR Number Maintenance                   |
| STM71     | Unmatched DHN Blacklist Customer Deletion |
| 7120      | Late Clearing Maintenance                 |
| ST001     | Value Date Clearing Process               |

| Fast Path | Description                              |
|-----------|------------------------------------------|
| ST002     | Value Date Clearing Inquiry              |
| ST023     | Outward Clearing                         |
| ST037     | Reverse Authorized Batches               |
| ST060     | Immediate Credit                         |
| ST061     | Float Extension                          |
| ST066     | Cheque Status Inquiry                    |
| ST072     | Global Float Extension                   |
| STM62     | Late Clearing Inquiry                    |
| STM63     | Late Clearing Marking Maintenance        |
| 1009      | TC Sale Against Account                  |
| 1025      | Bill Payment                             |
| 1026      | Advance Payment against Credit Card      |
| 1409      | TC Purchase Against Account              |
| 5511      | Consolidated Remittance Data Entry Batch |

| Fast Path | Description                         |
|-----------|-------------------------------------|
| 6575      | Bill Payment By Cheque              |
| 7782      | Bankers Cheque Inquiry              |
| 7783      | Demand Draft Inquiry                |
| 8003      | TC Purchase Walk-in Customer        |
| 8004      | FX Purchase (Walk-in)               |
| 8203      | FX Sale - Walk-in                   |
| 8204      | TC Sale - Walk-in Customer          |
| 8205      | TC Sale - Against GL                |
| 8301      | Banker's Cheque Sale - Against Cash |
| 8302      | Banker's Cheque Sale - Against GL   |
| 8305      | DD Sale - Against Cash              |
| 8306      | DD Sale - Against GL                |
| 8307      | BC Liquidation Inquiry              |
| 8310      | DD Liquidation Inquiry              |

| Fast Path | Description                               |
|-----------|-------------------------------------------|
| 8314      | BC Status Inquiry                         |
| 8315      | DD Status Inquiry                         |
| 8316      | TT Issue (Walkin)                         |
| 8317      | TT Issue GL                               |
| 8319      | TT Liquidation Inquiry                    |
| 8322      | TT Lost Status Inquiry                    |
| 8324      | BC Status Inquiry                         |
| 8325      | DD Revalidate                             |
| 5525      | Remittance Printing                       |
| EC004     | Scanning of ECS Passed / Rejected Records |
| 8326      | Unclaimed BC/DD Status Inquiry            |
| EC006     | Bill Payment Inquiry by Customer          |
| EC007     | Unified Bill Payment Inquiry              |

## **Module Name**: FLEXCUBE Core Banking Non Performing Assets Management

| Fast Path | Description                                                    |
|-----------|----------------------------------------------------------------|
| AC001     | Account Classification Preferences                             |
| AC002     | CRR Inquiry                                                    |
| AC003     | Account Provision                                              |
| AC004     | Account WriteOff                                               |
| ACM07     | Provisioning Parameters at Bank level for Loans and Overdrafts |
| AC008     | Provision Inquiry and Modification for Loans and Overdraft     |

#### Module Name: Collaterals

| Fast Path | Description                    |
|-----------|--------------------------------|
| BA433     | Collateral To Accounts Inquiry |
| BA434     | Account To Collateral Inquiry  |
| BAM46     | Collateral Propagation         |
| BAM47     | Application Collateral Delink  |

#### Module Name: ATM

| Fast Path | Description                              |
|-----------|------------------------------------------|
| ATM01     | ATM Bank Params Maintenance              |
| ATM02     | ATM Acquirer POS ID Maintenance          |
| BA092     | Auto Relock Time Maintenance             |
| ATM03     | ATM Cash Replenishment from Branch Vault |
| ATM04     | ATM Cash Replenishment by Third Party    |

#### Module Name: Channel

| Fast Path | Description                                             |
|-----------|---------------------------------------------------------|
| BAIB2     | IB Bill Company Details Maintenance                     |
| BAIB3     | IB Customer Application Billing Information Maintenance |
| BAIB4     | IB Bank Params Maintenance                              |
| BAIB5     | IB Block Transfer Across Products                       |
| BAIB6     | IB Transaction-Customer Relationship Cross-Reference    |

#### Module Name: POS

| Fast Path | Description                     |
|-----------|---------------------------------|
| POS01     | POS Acquirer POS ID Maintenance |
| POS02     | POS Bank Params Maintenance     |

#### Module Name: IVR

| Fast Path | Description                     |
|-----------|---------------------------------|
| TBS01     | TBS Bank Params Maintenance     |
| TBS02     | TBS Acquirer POS ID Maintenance |
| TBS03     | IVR TIN Request                 |

## Module Name: Inventory

| Fast Path | Description               |
|-----------|---------------------------|
| 9019      | Transfer Stocks           |
| IV001     | Stock Transaction         |
| IV002     | Stock Adjustment          |
| IV011     | Stock Inquiries           |
| IV005     | Inventory PIN Maintenance |

| Fast Path | Description                                         |
|-----------|-----------------------------------------------------|
| IV012     | Sell of inventory                                   |
| IVM10     | Multi Currency Package – Stock Code Cross Reference |
| IV004     | Inventory Lost report Register maintenance          |
| MCA80     | Inquiry of sold/issued inventory                    |

## Module Name: Security Management System (SMS)

| Fast Path | Description                    |
|-----------|--------------------------------|
| 7011      | Event Log Inquiry              |
| 752       | Reset Primary Password         |
| 753       | Enable/Disable Users           |
| 755       | Modify Login Status            |
| 756       | User Prohibited Password       |
| 757       | Inquiry for Logged in Users    |
| 758       | Inquiry for Password           |
| 766       | Secondary Password Expiry Date |

| Fast Path | Description                                |
|-----------|--------------------------------------------|
| 767       | Reset Secondary Password                   |
| 768       | Change Primary Password                    |
| 769       | Change Secondary Password                  |
| AT002     | Audit Trail Financial Transactions Inquiry |
| BA777     | Audit Trail Inquiry for Non-Financial Txns |
| BAM04     | BA Audit Tasks Maintenance-Inquire         |
| BAM10     | Restricted Account Maintenance             |
| SM11A     | Inquiry On Logged In Users                 |
| SMM02     | User Profile Maintenance                   |
| SMM03     | Task Profile Maintenance                   |
| SMM09     | User Prohibited Password Maintenance       |
| SMM12     | User Class Cross Reference Maintenance     |
| SMM13     | Template Transaction Limits                |

#### Module Name: Service Charge

| Fast Path | Description                     |
|-----------|---------------------------------|
| SCM02     | SC Package for Customer         |
| SCM03     | SC Package Changes at Account   |
| SCM05     | SC History for Account Inquiry  |
| SCM06     | SC Package Linkage to Code Task |

#### Module Name: Bills

| Fast Path | Description                              |
|-----------|------------------------------------------|
| BIM01     | Drawee Risk Card Maintenance             |
| BIM02     | Court Master Maintenance                 |
| BIM03     | Branch-Court Cross Reference Maintenance |
| BIM04     | Bill Parameters Maintenance              |
| BIM05     | Bills Processing Maintenance             |
| BI001     | Bills Data Entry                         |

## Module Name: System Operations

| Fast Path | Description                      |
|-----------|----------------------------------|
| BA093     | Calendar Holiday Maintenance     |
| BA094     | Calendar Propagation Maintenance |
| 5504      | Download-Upload Status Inquiry   |
| 5531      | Download-Upload File             |
| 8889      | Download Scheduler Maintenance   |
| 8890      | Cluster Maintenance              |
| 8891      | Download Log                     |
| 8892      | Download Service                 |
| 7239      | Upload Local File                |
| 7240      | File Upload Status Inquiry       |
| 8893      | Upload Account Balance File      |
| BA450     | Generic External File Upload     |
| BA452     | File Upload (GEFU ++)            |
| BAM53     | SCHEDULAR SETUP                  |

## Appendix of Fast Path

| Fast Path | Description                                           |
|-----------|-------------------------------------------------------|
| BAM54     | External File Setup                                   |
| BAM94     | External File Processing - Upload File Status Inquiry |
| BAM96     | File Upload Inquiry (GEFU++)                          |
| CHM43     | Cheque Book Issue Upload                              |
| ST043     | Load Inward Remittance File                           |
| ST044     | Outward Remittance Hand-off                           |

# Glossary

| Glossary Term             | Description                                                                                                    |
|---------------------------|----------------------------------------------------------------------------------------------------|
| ACH                       | Automated Clearing House: It is an electronic payment and information delivery system which transfers dollar amounts and related information between business, private and government sectors.                                                                                                    |
| ADB                       | Average Daily Balance                                                                                                    |
| АМВ                       | Average Monthly Balance                                                                                                    |
| AO                        | Account Officer                                                                                                    |
| APS                       | Application Processing System                                                                                                    |
| APY                       | Annual Percentage Yield: The formula for Annual percentage yield: APY = {(1+r/m) m -1}*100 Where, r : Rate of interest per annum m : Compounding frequency (# of Times interest is compounded in a Year)                                                                                                    |
| APYE                      | Annual Percentage Yield Earned: The formula for APYE: 100 [(1 + Interest/Principal) 365/Days in term) – 1] The Days in Term figure is governed by the Accrual Basis                                                                                                    |
| AQB                       | Average Quarterly Balance                                                                                                    |
| Back to back loan         | The loan against TD                                                                                                    |
| BCL                       | Business Line of Credit                                                                                                    |
| BIC                       | Bank Identification Code                                                                                                    |
| Cash pooling              | The salient features are: 1) It is a multi-tiered sweep. 2) Accounts will be grouped together to form a sweep-in / sweep-out hierarchy thus sweep out instructions will be maintained for the account in layers with hierarchy specified. 3) When funds are insufficient in the sub-accounts, funds will be provided by sweep-in from the lead account to sub account as long as the balance is available in the Lead / provider account. 4) Excess funds will be swept from sub account to lead account at EOD. |
| Catch-up interest accrual | This represents accrual of interest from last interest accrual date to the processing date (excluding the current date)                                                                                                    |
| Category                  | FLEXCUBE for core banking divides the batch processing into multiple categories. Each category internally contains one or more shells. Category is an internal grouping of shells. There are 3 main categories which are executed for any bank. These are Cut off (changes the system date), End of day (EOD) & BOD (Beginning of day).                                                                                                    |
| CBR                       | Central Bank Reporting                                                                                                    |

| 000                                      | Ocatal Objective Billion                                                                                                    |
|------------------------------------------|----------------------------------------------------------------------------------------------------|
| CCD                                      | Central Clearing Division                                                                                                    |
| CDS                                      | Cash Dispenser System                                                                                                    |
| Clearing Branch                          | The branch which does the centralized clearing.                                                                                                    |
| Clearing Minimum                         | The maintenance of a minimum clearing amount for each type of instrument in each currency. A deposit of an instrument for an amount less than the specified amount will be given immediate credit.                                                                                                    |
| Concentration account / Provider Account | This account is the Sweep-in provider account and funds will be swept to the beneficiary / target account.                                                                                                    |
| Contracted interest rate                 | Rate of interest at the time of TD booking                                                                                                    |
| CRR                                      | Credit Risk Rating                                                                                                    |
| Daily Periodic Rate                      | It is the interest rate linked to the account divided by the number of days in a year as determined by the interest accrual basis set.                                                                                                    |
| DCN                                      | Data Communication Network                                                                                                    |
| Deduction Plan                           | It is a plan for affecting deductions for an account during disbursement. A deduction plan can be linked to one or more products. Thus all the accounts under a given product will have the same deduction plan.                                                                                                    |
| DIN                                      | Debtor Identification Number                                                                                                    |
| DLC                                      | Date Last Contact                                                                                                    |
| Document Plan                            | It is a plan for listing the documents to be collected from an account. A document plan can be linked to one or more products.                                                                                                    |
| DPD                                      | Days Past Due                                                                                                    |
| Draw down                                | It is a method of repayment of loan arrears. In this method a loan account is linked to a savings account. Whenever there is an arrear in the loan account, the system tries to draw down sufficient funds from the savings account to cover the outstanding arrears. The drawdown is typically initiated by the loans module, in contrast to a standing instruction which is initiated by a Savings module. Additional features to the draw down method are by defining that partial draw down is allowed, or by letting the loans module raise an earmark on the Savings account. |
| Early Settlement                         | It is the premature liquidation of the loan account by paying lump sum amount to clear all the liabilities.                                                                                                    |
| EFS                                      | Early and Final Settlement                                                                                                    |
| Endpoint                                 | The clearing house is called the Endpoint.                                                                                                    |

| ЕОР                     | End of Period                                                                                                    |
|-------------------------|----------------------------------------------------------------------------------------------------|
| EPI                     | Equated Periodic Installment                                                                                                    |
| Escheatment             | It is the law that requires banks to submit the monies/funds from bank accounts that are considered unclaimed-abandoned property (no customer initiated transactions) unless the owner acknowledges the existence of the account. The monies/funds must be sent to the appropriate state according to that states unclaimed-abandon property law. |
| FCC PE                  | Flexcube Corporate Payment Engine                                                                                                    |
| Final Settlement        | It is the liquidation of the loan account on or after maturity date by paying the final installment due.                                                                                                    |
| Float days              | Float is the number of days after which credit is given. The Bank's Float is the number of days after which credit is given to the bank by the clearing house. The Customer's Float is the number of days after which the Bank gives credit to the customers.                                                                                     |
| Floor and Ceiling Rates | The minimum and maximum interest rates allowed for accounts under the product can be set for fixed and floating interest rates. Whenever interest index rate changes beyond this range, the changes are not given effect.                                                                                                    |
| GEFU                    | Generic External File Upload                                                                                                    |
| Hand-off                | It is the file extract given out from FLEXCUBE to other software.                                                                                                    |
| IBAN                    | International Bank Account Number: It is a unique account number that is used to identify a customer's account in a financial institution internationally.                                                                                                    |
| ICP                     | Interest Compensation Pooling Requirement                                                                                                    |
| IDC                     | Inward Direct Credit                                                                                                    |
| IDD                     | Inward Direct Debit                                                                                                    |
| IFSC                    | Indian Financial System Code                                                                                                    |
| IOA                     | Interest On Arrears                                                                                                    |
| IOI                     | Interest Only Installment                                                                                                    |
| IPI                     | Interest and Principal Installment                                                                                                    |
| IRR                     | Internal Rate of Return                                                                                                    |
| ISB                     | Inter System Bridge General Ledger                                                                                                    |
| JAF                     | Joint and First                                                                                                    |

| JAO                      | Joint and Other                                                                                                    |
|--------------------------|----------------------------------------------------------------------------------------------------|
| JFAB                     | Joint Finance Asset Buy                                                                                                    |
| JOF                      | Joint Or First                                                                                                    |
| JOO                      | Joint or Other                                                                                                    |
| LLP                      | Loan Loss Provisioning                                                                                                    |
| LO                       | Local Office                                                                                                    |
| LOB                      | Line of Business                                                                                                    |
| LTS                      | Loan Transaction Services                                                                                                    |
| Mudharabah               | A Syariah banking product type using profit sharing concept.                                                                                                    |
| NACHA                    | National Automated Clearing House Association: The Electronic Payments Association. A non-profit trade association, which forms the cooperative foundation for the ACH, network system through a network of Regional Payments.                                                                            |
| NEACH                    | New England Automated Clearing House                                                                                                    |
| NEFT                     | National Electronic Funds Transfer                                                                                                    |
| Nisbah / Bonus           | Profit sharing portion (Nisbah for Mudharabah Product / Bonus for Wadiah product)                                                                                                    |
| NLS                      | National Language Support                                                                                                    |
| Notional Pooling         | This is the facility to group customer's accounts for: a. Liquidity Management b. Passing the transactions using the total group balance c. Interest Calculation on the total group account balance d. Reduction of overdraft charges.                                                                    |
| NPL                      | Non Performing Loans                                                                                                    |
| NRE                      | Non Resident (External)                                                                                                    |
| ODC                      | Outward Direct Credit                                                                                                    |
| ODD                      | Outward Direct Debit                                                                                                    |
| ODFI                     | Originating Depository Financial Institution: The financial institution that processes ACH files on behalf of the Originator through the ACH network.                                                                                                    |
| Originator (ACH context) | A Company or individual who initiates an ACH transaction.: The person or organization who had authorized an ODFI to transmit a credit or debit entry to the account of a receiver with an RDFI, or if the receiver is also the RDFI, to such receiver. In some cases the ODFI may also be the originator. |

| P&R                                          | Pay and Receivable                                                                                                    |
|----------------------------------------------|----------------------------------------------------------------------------------------------------|
| PAT                                          | Pre-Authorized Transfers                                                                                                    |
| PCL                                          | Personal Line of Credit                                                                                                    |
| PDD                                          | Projected Date of Dormancy                                                                                                    |
| PDO                                          | Permanent Dividend Order                                                                                                    |
| PL                                           | Performing Loans                                                                                                    |
| PMI                                          | Post Maturity Interest                                                                                                    |
| РМО                                          | Personal Money Orders                                                                                                    |
| Post Maturity Period (Loans)                 | It is the phase of the loan account after the maturity date. Theoretically, if all the arrears are being paid on time, then an account should never get into this phase. Due to this reason, there is no stage of the schedule associated with this phase of the loan account. The interest rates applicable for an account can be different for this period. |
| PPF                                          | Partial Pay-off: It is the payment of any principal amount before the same becomes due. The amount paid is less than the total amount of principal outstanding.                                                                                                    |
| Product Expiry Date                          | It is the date beyond which no new accounts can be opened under a given product.                                                                                                    |
| PSS                                          | Profit Sharing System                                                                                                    |
| RDFI                                         | Receiving Depository Financial Institution: The financial institution where the receiver of an ACH entry holds an account.                                                                                                    |
| Receiver (ACH context)                       | The individual or Company that holds an account at RDFI i.e.: an individual, organization or other entity that has authorized an originator to initiate a credit or debit entry to a transaction account held at RDFI.                                                                                                    |
| Reminder Plan                                | It is a plan for generating reminders to be sent to customers when arrears are not paid. A reminder plan can be linked to one or more products.                                                                                                    |
| Repayment Appropriation<br>Sequence - SPLOIC | SPLOIC stands for: S- Service Charge arrear P = Penalty arrears L – Legal fees O – Outgoing type of arrear I = Interest Arrears. C = Principal arrears                                                                                                    |
| Routing Number                               | It is the number printed on the cheque, also called MICR number (Magnetic Ink Character Recognition). This number facilitates faster clearance of the instrument. It can be configured to have the following information: Bank code, Sector, Branch Code.                                                                                                    |
| RPA                                          | Repayment Pending Appropriation (advance payment)                                                                                                    |

| RTGS                              | Real Time Gross Settlement                                                                                                    |
|-----------------------------------|----------------------------------------------------------------------------------------------------|
| RVT                               | Relationship Value Tagging                                                                                                    |
| Schedule                          | The repayment plan for an account based on various parameters. It helps the customer to plan in advance for repayment.                                                                                                    |
| SEPA                              | Single Euro Payment Area                                                                                                    |
| Shell                             | The batch process in FLEXCUBE for core banking is done at the lowest level in programs called as shells. A shell handles a particular type of activity like interest accrual, interest posting etc.                                                                                                    |
| Single Maturity Deposit           | Time Deposits where no instruction is maintained for the maturity date and the deposit amount is required to be transferred to the TD matured GL                                                                                                    |
| Slave Account / Target<br>Account | This account is the Sweep in Beneficiary Account and the funds are swept from the Concentration / Provider account.                                                                                                    |
| sow                               | Sole Owner                                                                                                    |
| Stage                             | It is a part of schedule. Various stages can be defined like IOI, IPI, EPI etc. A schedule is typically made up of more than one stage.                                                                                                    |
| SWIFT                             | Society for Worldwide Interbank Financial Telecommunication                                                                                                    |
| Syariah Account                   | It is a type of account defined for Islamic Banking Product                                                                                                    |
| Syariah Banking                   | It is same as Islamic Banking. Some of the Syariah products are Current, Savings, TD and Loans. The difference with the conventional product is that the interest is not paid to the customer and it is shared with the customer. It is called "Nisbah" (Profit Sharing). Customer is also liable to pay tax out of Nisbah. |
| TAN No                            | Tax Deduction and Collection Account Number                                                                                                    |
| Third Party accounts              | These are accounts whose records exist outside FLEXCUBE.                                                                                                    |
| TPD                               | A type of Education Savings account with special features                                                                                                    |
| UTR                               | Unique Transaction Reference Number                                                                                                    |
| VE                                | Voucher Entry                                                                                                    |
| VRU                               | Voice Recognition Unit                                                                                                    |
| Wadiah                            | A Syariah banking Product type using depository concept                                                                                                    |

| ZBA | Zero Balance Account |
|-----|----------------------|
|     |                      |